# Rozdział 14. Animacja twarzy i *Morph Gizmo*

Składnikami dobrej animacji 3D są ciekawy scenariusz, właściwie wykorzystane narzędzia i oczywiście odpowiedni bohater animacji. Bez względu na to, czy postać jest skomplikowana, czy prosta, animacja twarzy nadaje jej bardziej realistyczny wygląd. Czytając ten rozdział nauczysz się tworzyć modele twarzy, które będziesz mógł wykorzystać do animacji mimiki przy pomocy procedury Morph Gizmo.

W rozdziale tym przeczytasz o:

- u mięśniach twarzy i ich funkcjach,
- u modelowaniu twarzy ludzkiej i tworzeniu podstawowych ustawień ust,
- u wykorzystaniu procedury plug-in *Morph Gizmo*,
- u synchronizowaniu ruchu ust modelu z dźwiękiem.

Ten rozdział opisuje techniki wykorzystywane przy modelowaniu i animowaniu twarzy, tworzeniu animacji i synchronizacji ruchu ust i dźwięku. Czytając go dowiesz się także, jak wykorzystywać kości do animacji twarzy.

## Mięśnie twarzy i ich funkcje

Zanim rozpoczniesz modelowanie twarzy bohatera swojej animacji, powinieneś dowiedzieć się nieco na temat układu mięśni na twarzy ludzkiej i ich zadaniach. Na ilustracji 14.1 widać twarz ludzką z naszkicowanymi mięśniami (na ilustracji przedstawiono jedynie mięśnie mimiczne, tzn. mięśnie służące do wywoływania na twarzy określonych  $grymasów - przyp.$  tłum.).

Oto krótki opis poszczególnych mięśni (numery punktów zgadzają się z numerami mięśni na ilustracji 14.1):

Ilustracja 14.1. Struktura mięśni twarzy ludzkiej. Ruch tych mięśni powoduje ruch twarzy.

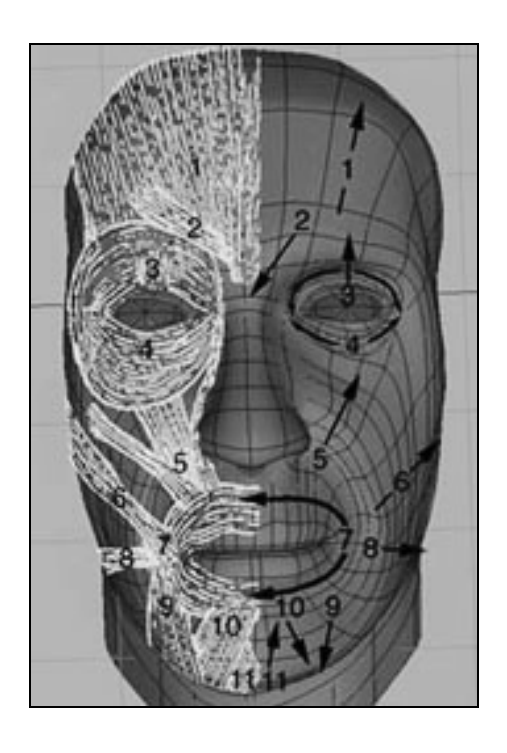

- 1. Mięsień czołowy (Frontalis) odpowiada za podnoszenie brwi.
- 2. Mięsień podłużny nosa (Curragator) jest wykorzystywany przy ściąganiu i marszczeniu brwi.
- 3. Mięsień powieki (Levator Palpebrae) podnosi powieki.
- 4. Miesień okrężny oka (Orbicularisoculi) służy do przymykania oczu.
- 5. Mięsień czworoboczny wargi górnej (Levator Labii Superioris) podnosi górną część policzka i nos.
- 6. Mięsień śmiechowy (Zygomatic Major) jest wykorzystywany przy uśmiechaniu się. Podnosi i opuszcza kąciki ust.
- 7. Mięsień trójkątny (Triangularis) opuszcza kąciki ust w kierunku brody.
- 8. Mięsień okrężny ust (Orbiscularis) rozciąga usta.

Trzy następne mięśnie tworzą mięsień czworoboczny wargi dolnej.

- 9. Mięsień Risorious steruje ruchem dolnej wargi.
- 10. Mięsień Depressor Labii Inferioris opuszcza dolną wargę.
- 11. Mięsień Mentalis podnosi dolną wargę.

Znajomość funkcji tych mieśni może pomóc Ci przy tworzeniu animacji twarzy. Umieszczenie w odpowiednich miejscach kości lub zamodelowanie odpowiednich ułożeń tych mięśni i ich wykorzystanie w Morph Gizmo pomoże Ci utworzyć zestaw twarzy, które będziesz mógł wykorzystać w swoich animacjach.

## Modelowanie ludzkiej twarzy

Kiedy już zrozumiałeś, jak zbudowana jest ludzka twarz, możesz rozpocząć jej modelowanie. Po zamodelowaniu twarzy możesz modyfikować jej wygląd tworząc cele dla morfingu. Cele dla morfingu muszą być zbudowane z takiej samej liczby punktów i ścianek, co obiekt wyjściowy, lecz mogą wyglądać inaczej. Przykładem tu może być morfing twarzy bez wyrazu w twarz szeroko uśmiechniętą. Możesz wykorzystać różnie ukształtowane modele twarzy jako cele dla morfingu. Rezultatem będzie animowana twarz.

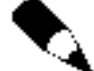

W rozdziale 7 znajdziesz więcej informacji na temat modelowania postaci przy pomocy narzędzia MetaNURBS.

Na dołączonym do książki CD-ROM-ie znajdują się modele twarzy, jednak możesz chcieć stworzyć swój własny. Następne ćwiczenia przeprowadzą Cię przez proces modelowania twarzy z wykorzystaniem narzędzia MetaNURBS.

W tych ćwiczeniach nie zbudujesz modelu ludzkiej twarzy z prostopadłościanu (technika często pokazywana w reklamówkach narzędzi *MetaNURBS*). Wykorzystasz technikę opracowaną przez animatorów z firmy Digital Bar & Grill (http://www.lightwavelab.com). Jednak na potrzeby tego przykładu zmienimy ją nieco. W pierwotnej wersji twarz była tworzona z płaskiej, prostokątnej płaszczyzny. Ty rozpoczniesz swoją pracę od odpowiedniego rozmieszczenia punktów i stworzenia czworokątnych ścianek.

### Oczy

Przy modelowaniu twarzy postaci należy zwrócić dużą uwagę na oczy. Właśnie z tego powodu modelowanie twarzy w tym rozdziale rozpoczniemy od oczu. Przy modelowaniu okolic oczu modeluje się również brwi i powieki. Oczy są ważne dlatego, ponieważ ułożenie okolic oczu wyraża nastrój postaci – gniew, szczęście, strach. Rozpocznij więc modelowanie twarzy swojego bohatera od modelowania okolic oczu.

#### Modelowanie okolic oczu

- 1. Uruchom moduł Modeler i zmień rozmiar siatki na 500 mm W widoku z przodu (Face View) utwórz pięć punktów tak, jak na ilustracji 14.2.
- 2. Wciśnij klawisz c, aby skopiować utworzone punkty. Wciśnij klawisz t, aby uaktywnić narzędzie Move i przesuń punkty o około 300 mm w dół w widoku z przodu.
- 3. Wciśnij klawisz v aby wkleić skopiowane wcześniej punkty do okna widokowego. Zdeselekcjonuj je.
- 4. Przy pomocy narzędzia Mirror wykonaj odbicie lustrzane wszystkich istniejących punktów wzdłuż osi Y. Rezultat widoczny jest na ilustracji 14.3.

Ilustracja 14.2.<br>Pięć punktów –<br>początek<br>modelowania oka.

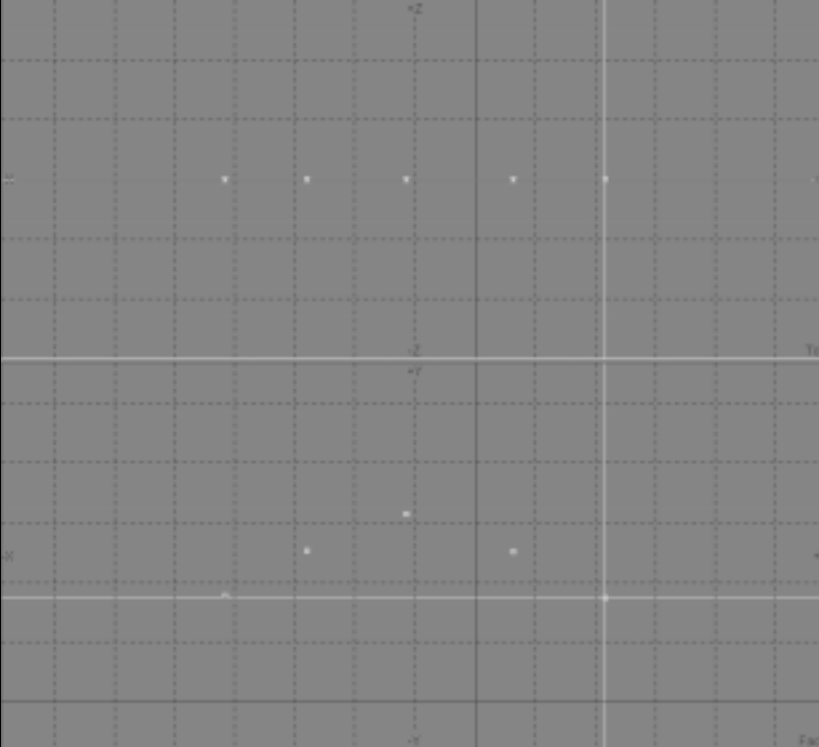

Ilustracja 14.3. Tusuacja 14.5.<br>Zestaw punktów<br>został skopiowany<br>i odwrócony  $w$  lustrze.

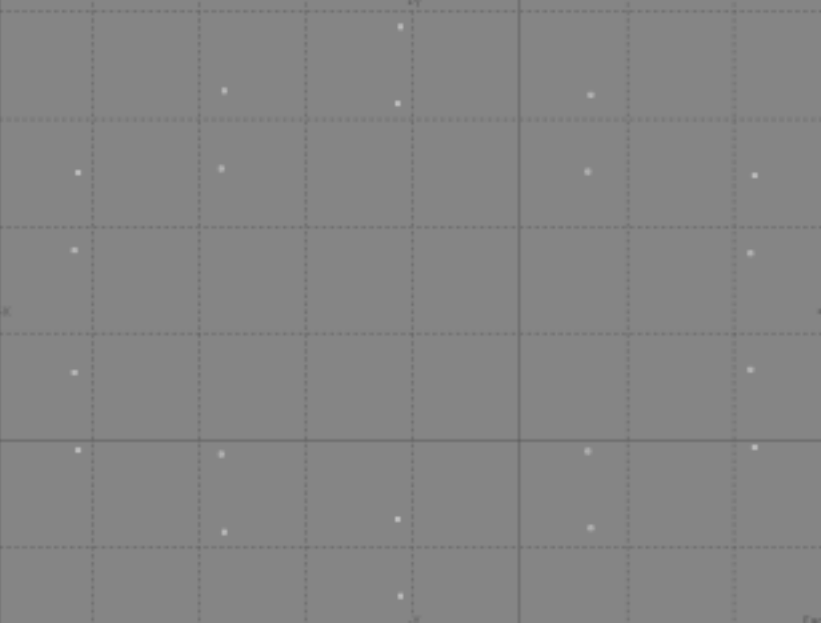

- 5. Rozpoczynając od górnego zestawu punktów utwórz czworokątne ścianki. Wyselekcjonuj dwa punkty z górnego i dwa z dolnego rzędu punktów. Pamiętaj o selekcjonowaniu punktów w kierunku zgodnym z kierunkiem ruchu wskazówek zegara. Po wyselekcjonowaniu czterech punktów wciśnij klawisz p aby utworzyć ściankę.
- 6. Powtarzaj czynności z poprzedniego punktu tak długo, aż utworzysz osiem ścianek tak, jak na ilustracji 14.4.

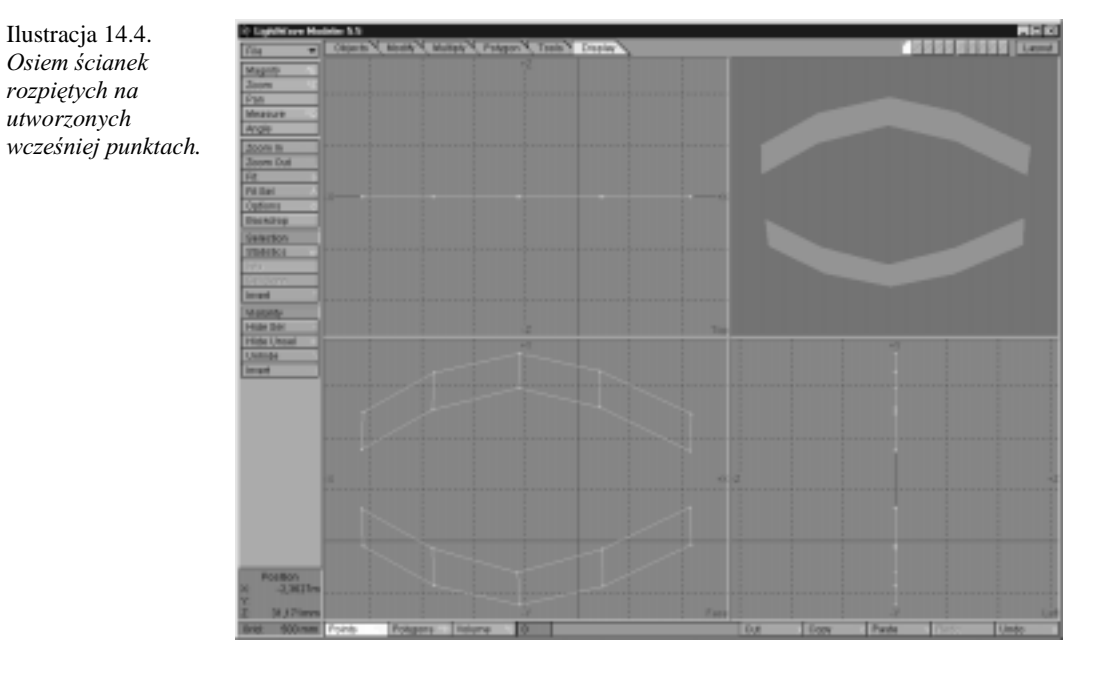

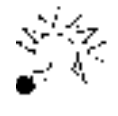

Lightwave 5.5 pozwala na wykorzystanie przy pracy z MetaNURBS ścianek czworokątnych i trójkątnych. Staraj się jednak wykorzystywać ścianki czworokątne, ponieważ z nimi MetaNURBS działa lepiej.

7. Po utworzeniu wszystkich ścianek załącz tryb edycji płaszczyzn (przycisk  $Polygons$ ) i wciśnij klawisz Tab, aby załączyć MetaNURBS. Zauważ, jaki kształt powstał. Wyłącz MetaNURBS przyciskając ponownie klawisz Tab.

Tworząc model twarzy będziesz pracował z modelem zbudowanym z płaszczyzn. Najlepszą metodą pracy z MetaNURBS jest tworzenie modelu z płaszczyzn i przełączanie w tryb MetaNURBS aby zobaczyć kształt modelu. W ten sposób wykorzystuje się mniej pamięci i model jest łatwiejszy do edycji. Praca w trybie *MetaNURBS* jest trudniejsza, ponieważ trudniej jest znaleźć właściwy punkt lub płaszczyznę, szczególnie, kiedy model staje się coraz bardziej skomplikowany.

- Ilustracja 14.5. *Dodatkowe punkty* posłużą do *utworzenia kolejnych*  $s$ *cianek.*
- 8. Dodaj do modelu kolejne punkty. Umieść pięć punktów nad okiem, dwa po obu stronach i pięć pod okiem. Narzędzie Create Points uaktywniane jest kombinacją klawiszy Shift i = Ilustracja 14.5 przedstawia dodane do modelu punkty.

9. Załącz tryb edycji punktów (klawisz *Points*). Wykorzystując punkty należące do istniejących już ścianek i dodane wcześniej punkty wyselekcjonuj cztery punkty w kierunku zgodnym z kierunkiem ruchu wskazówek zegara i wciśnij klawisz p aby utworzyć czworokątną ściankę. Ilustracja 14.6 przedstawia dodane ścianki.

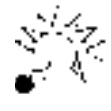

Jeśli zgubiłeś się, załaduj model Eyestarter.lwo z dołączonego do książki CD-ROM-u. Jest to taki obiekt, jaki przedstawia ilustracja 14.6. Możesz wykorzystać go w dalszej części ćwiczenia.

10. Kontynuuj tworzenie ścianek. Utwórz dodatkowe punkty nad okiem. Wyselekcjonuj górny rząd punktów i przesuń punkty w przód, wzdłuż osi Z. Utwórz ścianki rozpięte na istniejących i dodanych przed chwilą punktach. Po utworzeniu ścianek wyselekcjonuj górny rząd punktów i przesuń punkty w przód. Możesz spróbować wygiąć górny rząd punktów aby dokładniej zamodelować łuk brwiowy. Wciśnij klawisz Tab aby załączyć tryb MetaNURBS. Oko powinno wyglądać tak, jak na ilustracji 14.7.

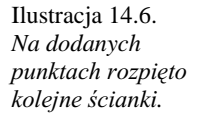

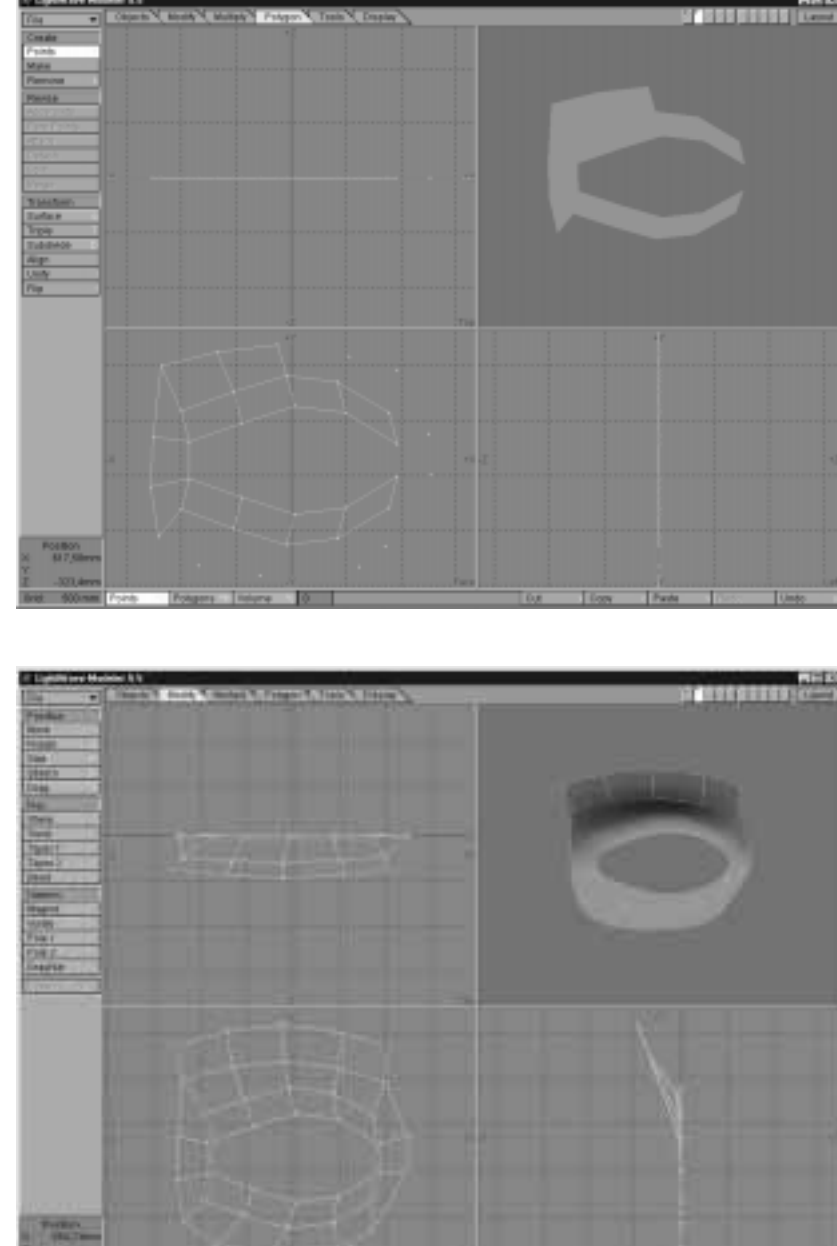

Ilustracja 14.7. Początek modelu twarzy. Górny rząd punktów przesunięto<br>w przód i wygięto, aby nadać kształt łukowi brwiowemu.

> Wykonując czynności opisane w powyższych punktach przekonałeś się, że przy pomocy odpowiedniego rozmieszczenia punktów i rozpięcia na nich ścianek można rozpocząć tworzenie modelu twarzy. Teraz możesz dodać więcej ścianek aby utworzyć powieki, brwi i nos.

Niektóre ścianki podczas modelowania mogą być niewidoczne w oknie podglądu OpenGL. Dzieje się tak, ponieważ z powodu kształtu obiektu niektóre ścianki mogą stać się nieplanarne. Takie ścianki nie są wyświetlane w oknie OpenGL. Nie martw się tym. Po załączeniu trybu MetaNURBS zostaną wyświetlone.

Po przesunięciu górnego rzędu punktów w przód tak, jak na ilustracji 14.7 i po załączeniu trybu MetaNURBS zobaczysz, że kształt modelu przypomina już kształt oka. Teraz możesz zacząć modelowanie powiek i brwi.

11. Upewnij się, że tryb MetaNURBS jest wyłączony. Dodaj pięć punktów w górnej części oka. Utwórz ścianki rozpięte na tych punktach i punktach istniejących. W podobny sposób dodaj ścianki w dolnej części oczodołu. Wyselekcjonuj wszystkie nowe punkty i w widoku z boku (Side View) przesuń je w tył, nieco za pozostałe punkty tak, jak na ilustracji 14.8.

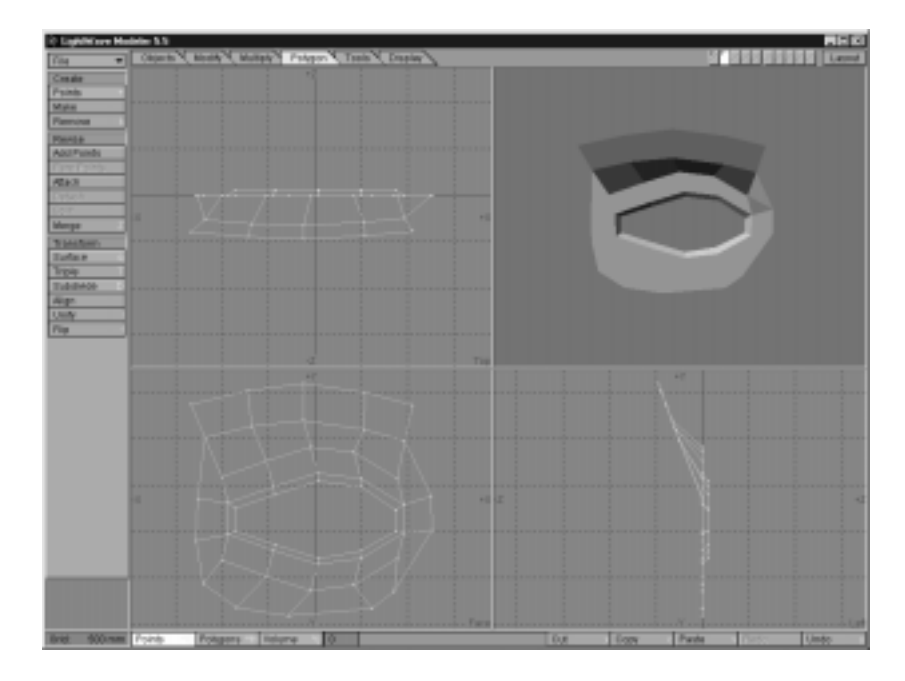

Ilustracja 14.8. Nowe punkty umieszczone w oczodole i przesunięte nieco w tył tworzą zarys powieki.

- 12. Załącz tryb MetaNURBS przyciskając klawisz Tab. Jeśli uważasz, że kształt modelu odpowiada już Twoim oczekiwaniom, dodaj więcej punktów i ścianek w okolicy brwi. Pamiętaj o przesunięciu ich tak, aby nadać brwi odpowiedni kształt (skorzystaj z pozostałych okien widokowych, aby zorientować się w położeniu punktów).
- 13. Dodaj kolejne punkty z lewej strony oka. Połącz je z obiektem tworząc ścianki. Rozbudowuj model tak, jak robiłeś to w poprzednich punktach.
- 14. Zwracaj uwagę na położenie punktów we wszystkich oknach widokowych. Pamiętaj o przesuwaniu punktów w celu nadania kształtu oku. Ilustracia 14.9 przedstawia okolice oka z powiekami i brwią. Wykorzystaj tą ilustrację jako pomoc przy tworzeniu swojego modelu.

Ilustracja 14.9. *Przy wykorzystaniu takich samych technik, jak te, które* wykorzystywałeś *przy tworzeniu okolicy oka, buduj* resztę twarzy.

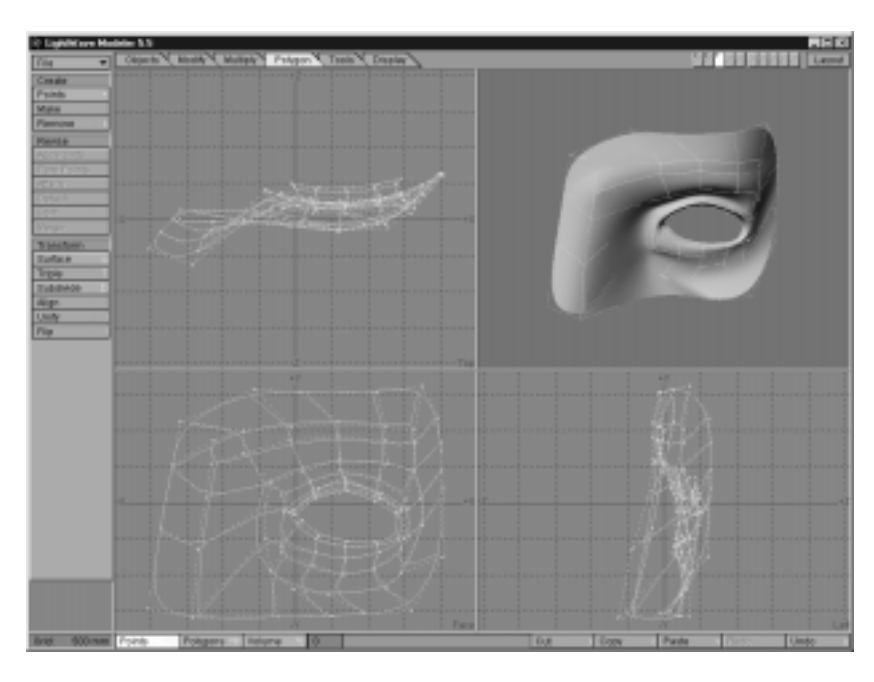

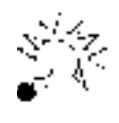

Przy tworzeniu modelu nie wykorzystuj jedynie narzędzia Move do nadawania twarzy kształtu. Możesz wyselekcjonować grupę punktów i wykorzystać narzędzia Rotate, *Twist, Bend* i inne. Po każdej zmianie położenia punktów załącz tryb *MetaNURBS* aby zobaczyć efekty tej zmiany.

Tworzenie oczu postaci może być niezłą zabawą. Masz pełną swobodę przy modelowaniu praktycznie każdej postaci przy wykorzystaniu opisanych wyżej technik. Dodatkowo możesz nadawać twarzy dowolny wyraz zmieniając położenie kilku punktów w okolicy oka. Spróbuj poeksperymentować i nadać twarzy swojego modelu wyraz zmartwienia lub wściekłości. Kiedy dojdziesz do wniosku, że oko Twojego modelu wyglada tak, jak powinno, możesz rozpocząć modelowanie nosa.

### **Nos**

Modelowanie kształtu nosa jest równie pracochłonne jak modelowanie oka, lecz mniej skomplikowane niż modelowanie ust. Nadal musisz zwracać uwagę na położenie punktów we wszystkich oknach widokowych. Pamiętaj, że pracujesz w trzech wymiarach, więc położenie punktu w widoku z boku i z góry jest równie ważne, jak w widoku z przodu.

#### **Modelowanie nosa**

1. Załaduj obiekt **Eyestart3.lwo** z dołączonego do książki CD-ROM-u. Jest to model twarzy w takim stopniu zaawansowania, w jakim zakończyło się poprzednie ćwiczenie. Jeśli tworzyłeś swój własny model, użyj go. Wyselekcjonuj ściankę znajdującą się w lewym dolnym rogu obiektu (ilustracja 14.10). Z niej zbudujesz nos.

Ilustracja 14.10. Ścianka, z której *zostanie wymodelowany nos* została *wyselekcjonowana i przygotowana do dalszych modyfikacji.*

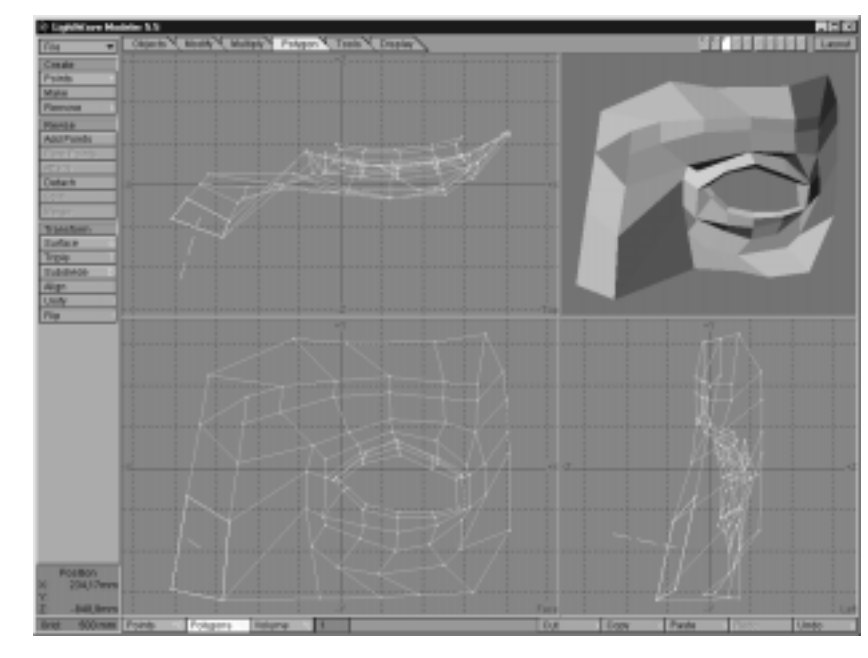

2. Po wyselekcjonowaniu jednej ścianki wciśnij klawisze Shift i f, aby otworzyć okno dialogowe narzędzia Smooth Shift. W otwartym oknie wpisz wartość 500 mm w polu *Offset* i wartość 89.5 w polu Max Smoothing Angle (ilustracja 14.11). Kliknij na OK.

Ilustracja 14.11. Narzędzie Smooth Shift umożliwia, *podobnie jak Bevel, powielanie i przemieszczanie* ścianek lub płaszczyzn. *W oknie dialogowym* możesz określić przesunięcie (Offset) powielonej ścianki *i* maksymalny kat pomiędzy ściankami, *jaki zostanie*  $\overline{\ }$ wvgładzony (Max *Smoothing Angle).*

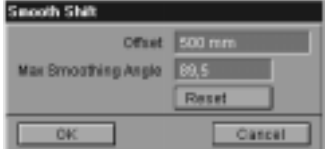

3. Po użyciu narzędzia Smooth Shift zobaczysz, że nos zaczął nabierać kształtu. Teraz musisz wykonać dziurki w nosie. Zdeselekcjonuj wszystkie ścianki. Wyselekcjonuj dolną ściankę obszaru, który stworzyłeś przy pomocy narzędzia Smooth Shift. Ilustracja 14.12 przedstawia wyselekcjonowaną ściankę.

Ilustracja 14.12. Ścianka znajdująca się w dolnej części nosa została *wyselekcjonowana w celu wymodelowania dziurek w nosie.*

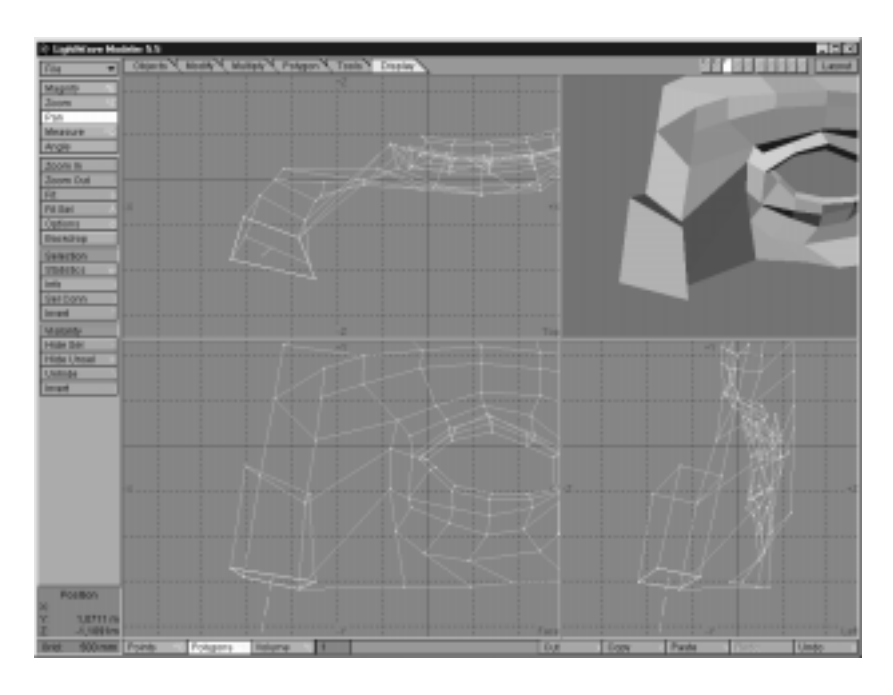

- 4. Po wyselekcjonowaniu tej ścianki wciśnij klawisz b, aby uaktywnić narzędzie *Bevel*. W polach *Inset* i *Shift* wpisz wartość 100 mm. Kliknij na OK.
- 5. Nie deselekcjonując ścianki użyj ponownie narzędzia Bevel z takimi samymi wartościami parametrów. Przesuń powstałą ściankę w górę, w głąb nosa. Zdeselekcjonuj ściankę i wciśnij klawisz Tab, aby zobaczyć, jak wygląda twarz w trybie *MetaNURBS*. Możesz dopracować kształt nosa, który teraz jest nieco zbyt kwadratowy. Wykorzystaj narzędzie Drag do przemieszczania odpowiednich punktów. Możesz też zmniejszyć trochę wlot dziurki w nosie. Spróbuj wykorzystać narzędzia Bevel i Smooth Shift do nadania nosowi odpowiedniego kształtu. Ilustracja 14.13 przedstawia nasz model w trybie MetaNURBS.

Do wykonania drugiej połowy twarz możesz wykorzystać narzędzie Mirror. Z lewej strony nosa znajduje się ścianka, która może spowodować błędy przy łączeniu obu połówek obiektu,. Wyselekcjonuj ją i usuń przed przystąpieniem do następnego ćwiczenia.

Rozpoczęcie modelowania twarzy od oczu jest bardzo wygodną metodą. Wygląd nosa i ust może podkreślić wyraz twarzy uzyskany przez odpowiedni kształt okolicy oka i brwi. Nos, który właśnie zbudowałeś ma duży wpływ na wygląd modelowanej twarzy. Możesz dać swojemu bohaterowi mały lub wydatny nos. Przy modelowaniu nosa miej na uwadze rolę, jaką postać będzie odgrywać w animacji. Kiedy opanujesz już modelowanie nosa możesz rozpocząć modelowanie ust.

### **Usta**

Usta są równie ważne jak nos i oczy. Oczy i nos nadają twarzy odpowiedni wyraz, a przy pomocy odpowiedniego ułożenia ust modelu możesz wywołać wrażenie, że Twój bohater mówi. W poniższym ćwiczeniu dodasz do modelowanej twarzy usta.

Ilustracja 14.13. Nos utworzony przy pomocy narzędzi Smooth Shift i Bevel.

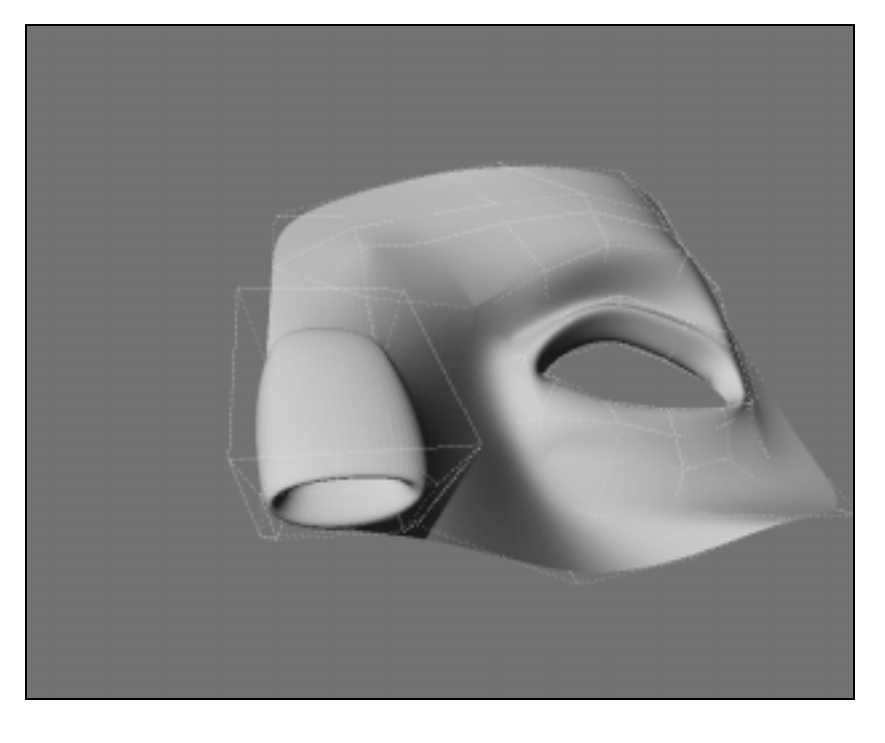

Usta utworzysz dodając do modelu kolejne punkty. Dołączysz je do obiektu podobnie jak poprzednio – dodając w odpowiednich miejscach punkty i tworząc ścianki.

#### Modelowanie ust

- 1. Umieść punkty w dolnej części twarzy. Ostrożnie dołączaj je do reszty obiektu. Załącz tryb OpenGL Preview, aby łatwiej orientować się w położeniu punktów. Utworzysz twarz z otwartymi ustami, dzięki czemu nadawanie potem ustom kształtów przyjmowanych przy wymawianiu różnych głosek będzie łatwiejsze.
- 2. Rozmieść punkty na łuku (podobnie, jak przy tworzeniu oka) wzdłuż dolnej krawędzi twarzy. Z tych punktów powstanie górna warga. Kiedy już rozmieścisz punkty, powiel je. Przesuń skopiowane punkty nieco w dół. Dołącz utworzone punkty do obiektu ściankami. Wykonaj jeszcze jedną kopię zestawu punktów tak, aby powstały trzy rzędy punktów. Te punkty również dołącz do reszty obiektu tworząc ścianki.

Utworzone właśnie trzy rzędy punktów i ścianek stworzą wargi. Ilustracja 14.14 przedstawia odpowiednio rozmieszczone punkty.

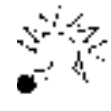

Pamiętaj o obserwowaniu położenia punktów we wszystkich oknach widokowych. Usta nie są proste – zakrzywiają się tak, jak twarz. Możesz nadać im kształt wykorzystując narzędzie Bend.

Ilustracja 14.14. Punkty rozmieszczone blisko siebie dają większą kontrole nad kształtem ust.

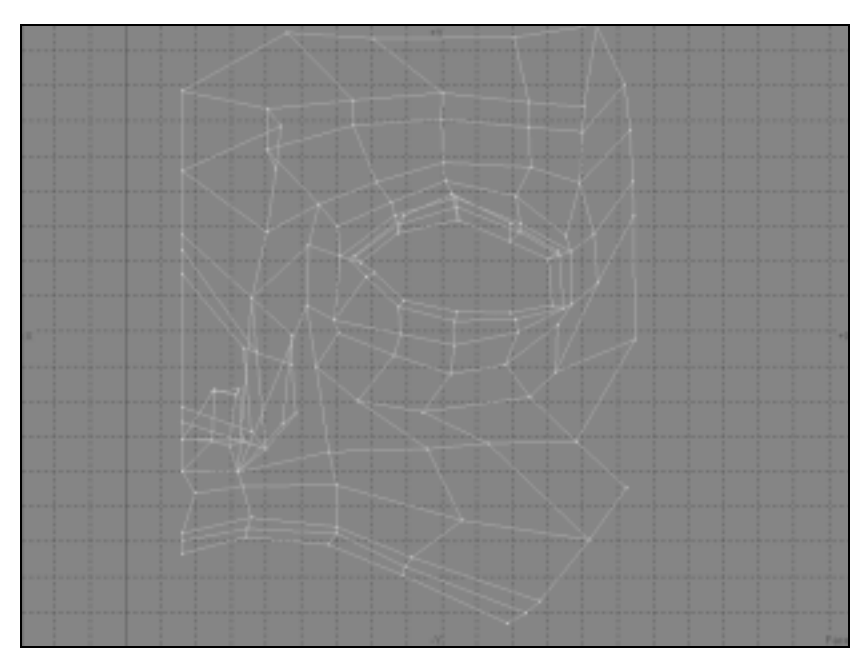

- 3. Wzajemne położenie poszczególnych rzędów punktów tworzących usta jest takie samo, jak położenie rzędów punktów tworzących oczy. Możesz więc wykorzystać oko jako wzór.
- 4. Zwracając uwagę na położenie punktów we wszystkich oknach widokowych uformuj usta. Górny rząd punktów możesz pozostawić bez zmian.
- 5. Wyselekcjonuj punkty tworzące drugi rząd punktów w ustach i przesuń go nieco w górę i przed pozostałe. Następny rząd punktów przesuń w dół. Dodaj kolejny rząd punktów i przesuń go w dół i w głąb ust tworząc dolną część górnej wargi. Ilustracja 14.15 przedstawia rezultat powyższych czynności.
- 6. Wciśnij klawisz Tab, aby zobaczyć obiekt w trybie MetaNURBS. Ilustracja 14.16 przedstawia ten sam obiekt, który znajduje się na ilustracji 14.15, w trybie MetaNURBS.
- 7. Usta przedstawione na ilustracji 14.16 wymagają jeszcze modyfikacji. Wykorzystaj zdjęcie dowolnej postaci jako wzór przy nadawaniu kształtu ustom modelu.
- 8. Kiedy zakończysz modelowanie górnej wargi, wykonaj odbicie lustrzane (narzędzie Mirror) tworzących ją punktów tak, aby powstał zarys dolnej wargi.
- 9. Dołącz punkty tworzące dolną część ust do reszty obiektu. Dodaj kilka punktów z boku ust. Wykorzystaj te punkty do stworzenia ścianek z boku ust. Ilustracja 14.17 przedstawia model twarzy przed dodaniem brody i policzka.
- 10. Pozostaw usta modelu otwarte. Dodaj kolejne punkty i ścianki tworzące brodę i policzek.

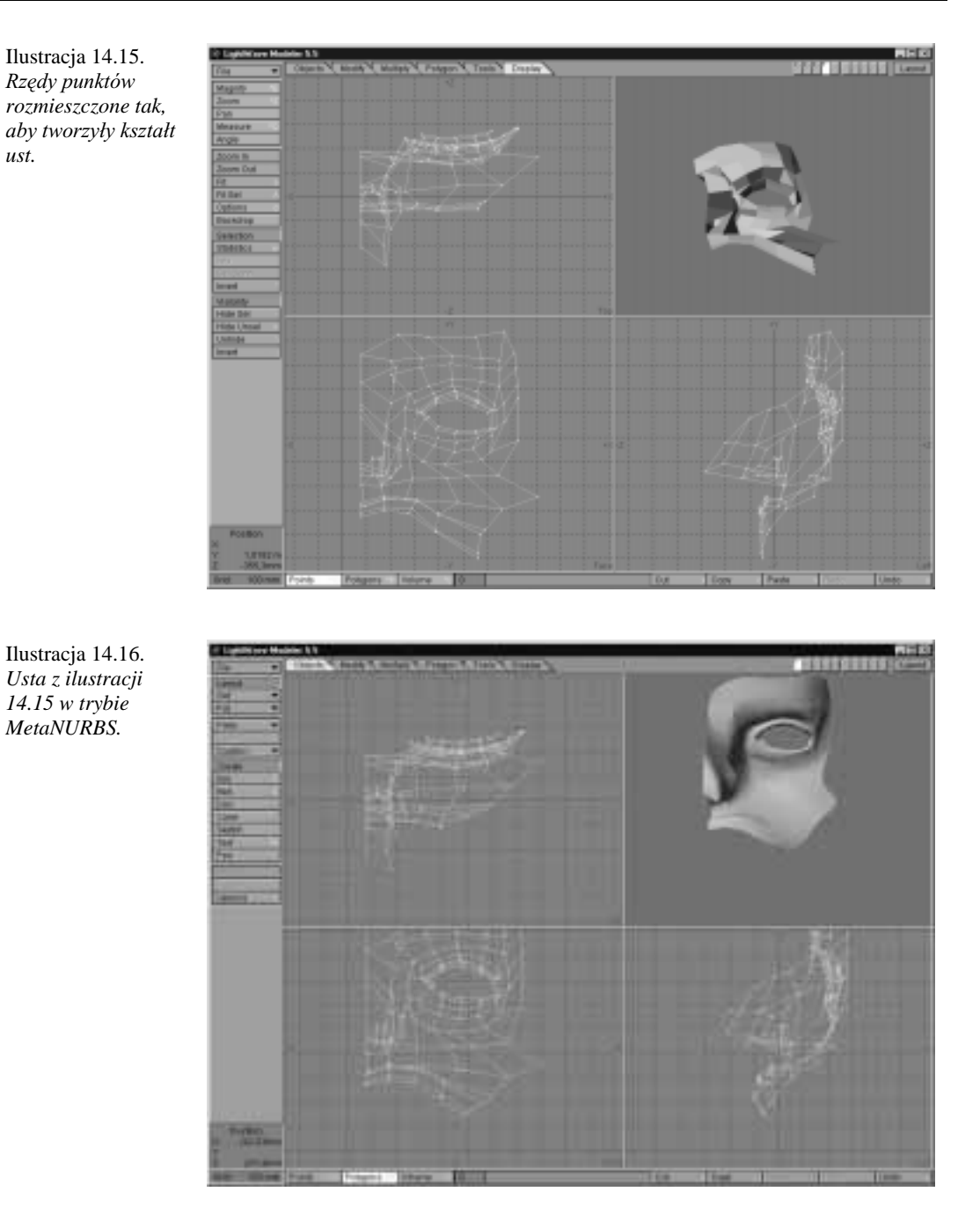

11. Wykorzystaj narzędzie Magnet lub DragNet do nadania ustom bardziej naturalnego wyglądu. Możesz również wyselekcjonować punkty tworzące usta i korzystając z widoku z boku (Side View) nadać ustom kształt przy pomocy narzędzia Bend.

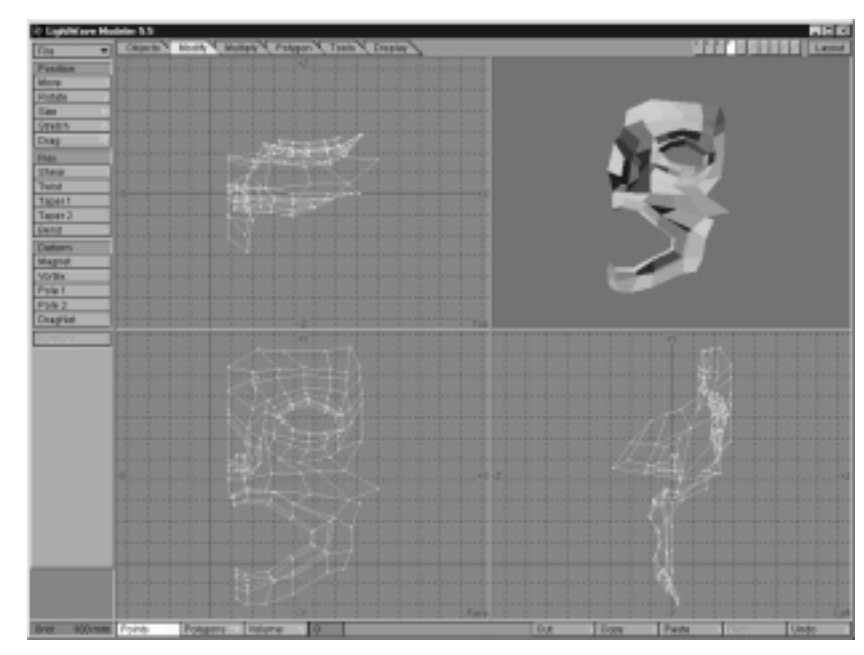

Ilustracja 14.17. Usta nabierają kształtu po dodaniu *dolnej wargi.*

> 12. Kiedy zakończysz tworzenie brody i policzka musisz wykonać drugą połowę twarzy. Do tego celu wykorzystasz narzędzie Mirror. Wcześniej jednak wyselekcjonuj wszystkie punkty znajdujące się na lewej krawędzi obiektu i wykorzystaj komendę Set Value do ustawienia ich w jednej linii w widoku z przodu. W tym przykładzie przesunięto je tak, że ich współrzędna X wynosiła 80 mm (ilustracja 14.18).

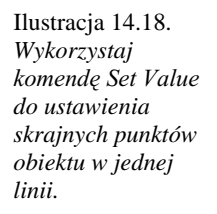

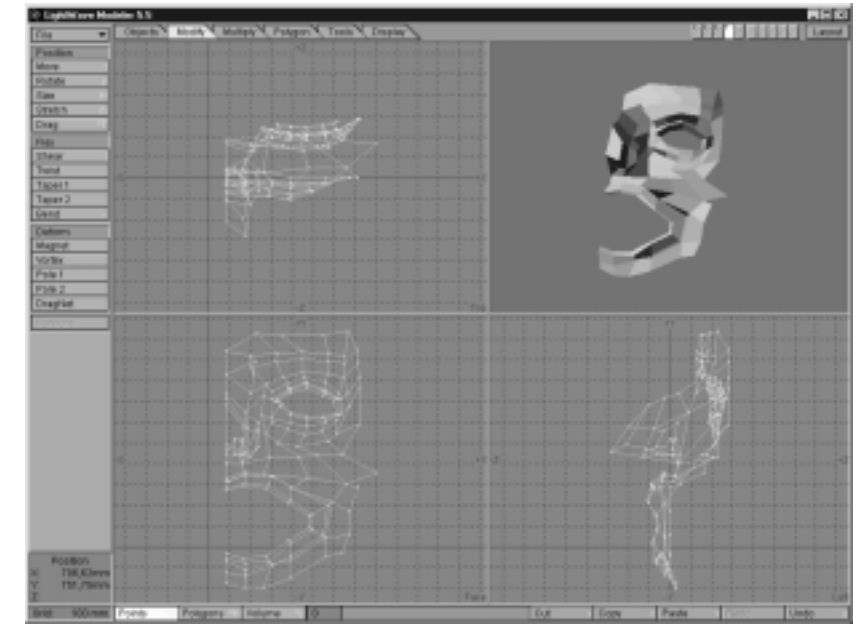

13. Wykonaj odbicie lustrzane obiektu umieszczając oś symetrii tam, gdzie w poprzednim kroku umieściłeś wyselekcjonowane punkty. Po odbiciu usuń ewentualne ślady połączenia łącząc odpowiednie punkty narzędziem Merge (klawisz m).

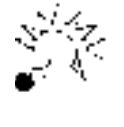

Jeśli uważasz, że to, co otrzymałeś nie spełnia Twoich oczekiwać, wciśnij przycisk Undo i zmodyfikuj wygląd twarzy przemieszczając odpowiednie punkty. Wpisanie wartości 15 w polu *Undo Levels* okna Data Options (klawisz o) umożliwia odwołanie przy pomocy komendy Undo ostatnich 15 operacji.

Opisana w powyższych przykładach technika modelowania twarzy jest bardzo efektywna przy tworzeniu dowolnej postaci. Możesz wykorzystać ją zarówno do tworzenia twarzy ludzkiej, jak i twarzy kosmitów czy innych stworzeń człekokształtnych.

### **Gloski**

Nadawanie ustom modelu kształtów przyjmowanych przy wymawianiu głosek może być bardzo czasochłonne. Do nadania prawidłowego kształtu ustom potrzebne są wzory np. zdjecia. Jednak dzieki narzedziu MetaNURBS nie musisz modelować nowej twarzy do każdej głoski. W następnym ćwiczeniu nauczysz się nadawać odpowiedni kształt ustom istniejącego modelu.

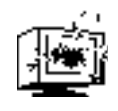

Niezależnie od tego, czy Twój obiekt zbudowany jest ze ścianek trójkątnych, czy czworokątnych, musi zawierać taką samą ilość punktów, jak obiekty-cele do morfingu. Nie usuwaj i nie dodawaj punktów do modelu. Zmieniaj jedynie ich położenie.

### Tworzenie podstawowych ustawień ust

- 1. Uruchom moduł Modeler. Załaduj obiekt ManNURBS.lwo z dołączonego do książki CD-ROM-u. Obiekt ten jest jednym z wielu obiektów, które można znaleźć w sieci Internet lub na CD-ROM-ach z obiektami 3D. Moduł Modeler 5.5 umożliwia pracę w trybie MetaNURBS zarówno z modelem zbudowanym ze ścianek trójkatnych, jak i z modelem zbudowanym ze ścianek czworokatnych, więc możesz wykorzystać model, który załadowałeś.
- 2. Obiekt, który załadowałeś znajduje się w trybie MetaNURBS. Wciśnij dwukrotnie klawisz Tab, aby przełączyć model w tryb płaszczyznowy i ponownie w tryb MetaNURBS i zobaczyć różnice w jego wyglądzie.

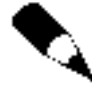

Obiekt, którego będziesz używał ma wiele detali, więc ustaw wartość parametru Patch Division w oknie Data Options (klawisz o) na 1. Dzięki temu obraz będzie szybciej odświeżany, a Twoja praca szybsza. Wartość tego parametru wpływa na ilość utworzonych po wykonaniu komendy Freeze punktów.

3. Usta modelu są zamknięte. Wykorzystując MetaNURBS możesz je otworzyć nie uszkadzając obiektu. Powiększ (komenda Zoom) obszar wokół ust modelu. Wyselekcjonuj punkty znajdujące się na połączeniu warg. Ilustracja 14.19 przedstawia wyselekcjonowane punkty.

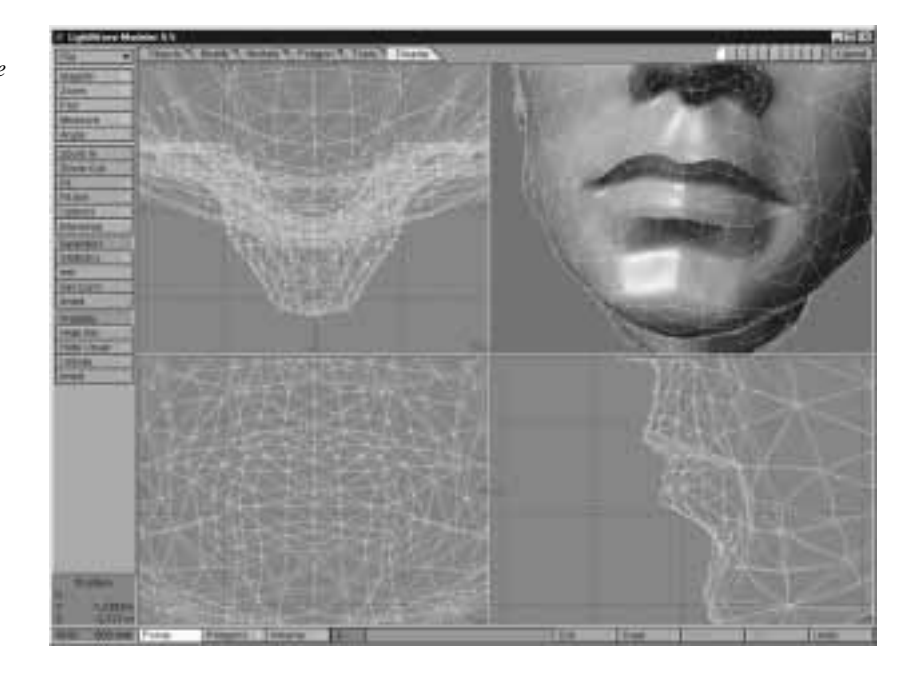

- 4. Przesuń wyselekcjonowane punkty w głąb głowy modelu tak, jak na ilustracji 14.20. Właśnie stworzyłeś obiekt-cel dla morfingu.
- 5. Zdeselekcjonuj wszystkie punkty i wciśnij klawisz a, aby cały obiekt stał się widoczny w oknach widokowych. Wciśnij klawisze Ctrl i d aby wywołać komendę Freeze. Obiekt znajdujący się w trybie MetaNURBS zostanie pokryty ściankami. Ilustracja 14.21 przedstawia gotowy obiekt. Zapisz obiekt pod nazwą Head\_A.lwo.

Dzięki wykorzystaniu MetaNURBS tworzenie podstawowych ułożeń ust jest łatwe. Po zapisaniu obiektu wykorzystaj komendę Undo, aby przywrócić wygląd modelu do stanu, w jakim był przed pokryciem go ściankami.

- 6. Wciśnij przycisk Undo, aby przywrócić obiekt do stanu z przed pokrycia go ściankami. Wyselekcjonuj punkty tworzące dolną szczękę.
- 7. Uaktywnij narzędzie Rotate (klawisz y). Ustaw kursor w miejscu, gdzie znajduje się staw łączący szczękę górną i dolną – nieco przed uchem. Wciśnij lewy klawisz myszy i obróć wyselekcjonowane punkty tak, aby usta modelu zamknęły się. Zdeselekcjonuj wszystkie punkty i pokryj model ściankami (komenda Freeze lub klawisze Ctrl i d). Zapisz obiekt jako Man Anchor.lwo. Wykorzystasz go później jako obiekt wyjściowy (Anchor Object) dla morfingu w Morph Gizmo.

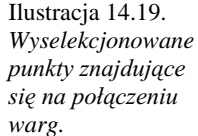

Ilustracja 14.20. *Wyselekcjonowane* punkty przesunięte *w* glab glowy. Usta modelu są teraz *rozchylone.*

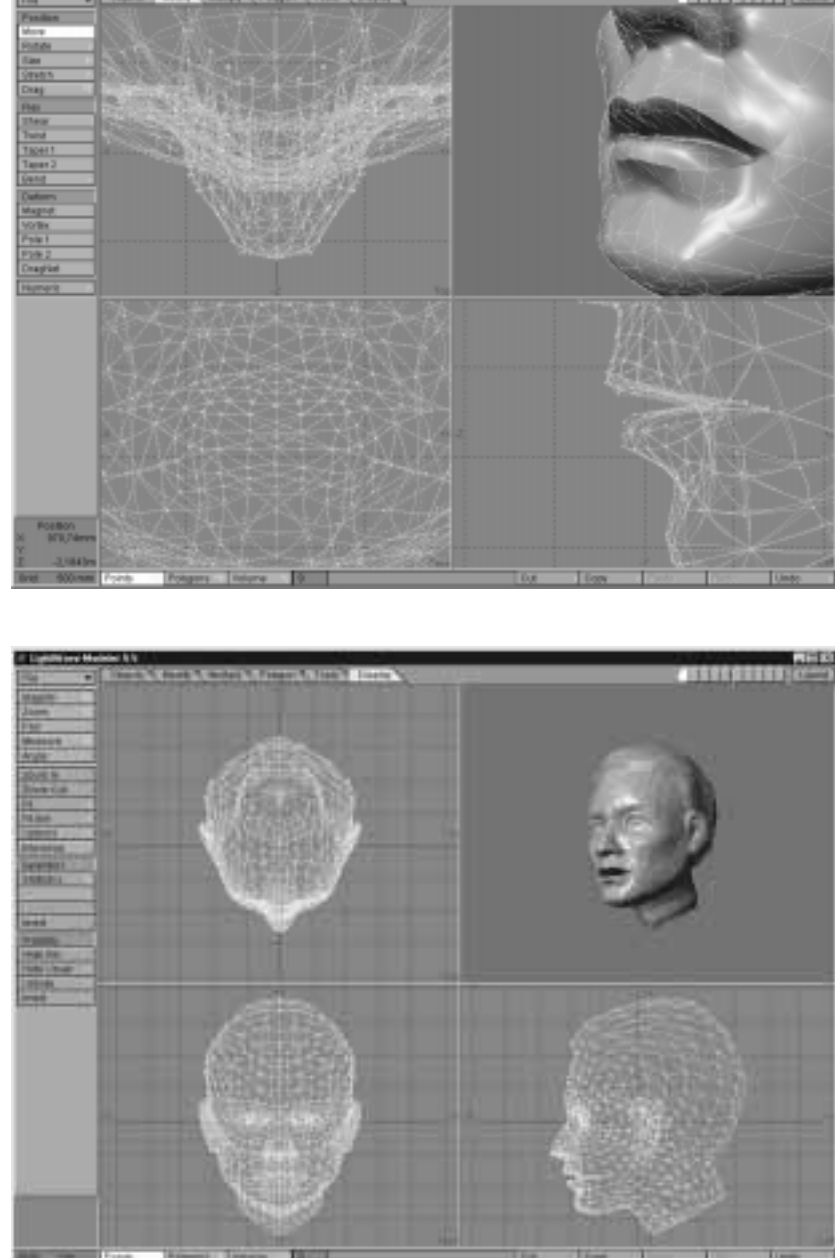

przesunięciu *wyselekcjonowanych punktów model zostaje pokryty* ściankami przy *pomocy komendy Freeze.*

Ilustracja 14.21. *Po odpowiednim*

> 8. Użyj dwukrotnie komendy Undo, aby przywrócić punktom położenie wyjściowe. Nie zmieniając zestawu wyboru wykorzystaj narzędzie Rotate w podobny sposób, jak w poprzednim kroku, lecz tym razem obróć punkty w dół tak, aby usta modelu otwarły się. Na ekranie widzisz teraz postać z otwartymi ustami.

Ilustracja 14.22. Punkty tworzące dolną szczękę

się.

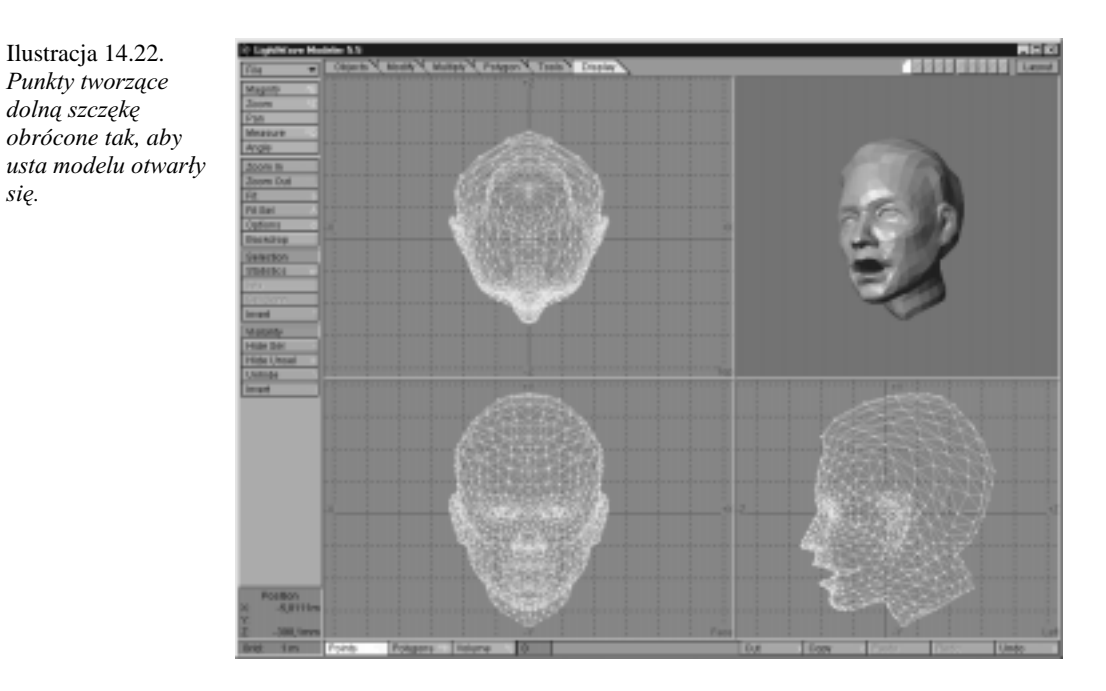

9. Zdeselekcjonuj wszystkie punkty. Pokryj model ściankami i zapisz go pod nazwą **Head\_Open.lwo**. Ilustracja 14.22 przedstawia twarz z otwartymi ustami.

- 10. Po zapisaniu obiektu wciśnij dwukrotnie przycisk *Undo*, aby przywrócić punktom ich wyjściowe położenie. Teraz możesz zacząć tworzenie ustawień ust przyjmowanych przy wymawianiu poszczególnych głosek. Wyselekcjonuj punkty tworzące przednią część ust. Uaktywnij narzędzie Magnet i trzymając wciśnięty prawy klawisz myszy ustal zasięg działania narzędzia tak, aby znalazły się w nim usta, broda i fragment twarzy znajdujący się pomiędzy ustami a nosem. Wciśnij lewy klawisz myszy i przesuń wyselekcjonowane punkty nieco w przód układając usta modelu w "trąbkę" (ilustracja 14.23).
- 11. Dopasuj położenie punktów tak, aby ułożenie ust było takie, jakie przyjmowane jest przy wymawianiu głoski "u". Możesz ściągnąć nieco wargi i lekko wykrzywić dolną wargę. Spójrz w lustro i zaobserwuj ułożenie swoich ust przy wymawianiu głoski "u". Spróbuj ułożyć podobnie usta modelu.
- 12. Wyselekcjonuj punkty tworzące policzki i wykorzystując narzędzie Stretch w widoku z przodu ściągnij nieco policzki modelu.

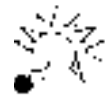

Przy modyfikowaniu kształtu obiektu możesz stosować zarówno modyfikacje punktów, jak i ścianek.

13. Wyselekcjonuj ścianki tworzące środkową część dolnej wargi i przesuń je nieco w dół. Po odpowiednim ustawieniu ust modelu pokryj go ściankami i zapisz pod nazwa **Head U.lwo**. Ilustracja 14.24 przedstawia model z ustami ustawionymi tak, jak przy wymawianiu głoski "u".

Ilustracja 14.23. Do modyfikowania kształtu ust możesz wykorzystać narzędzie Magnet *i* Drag.

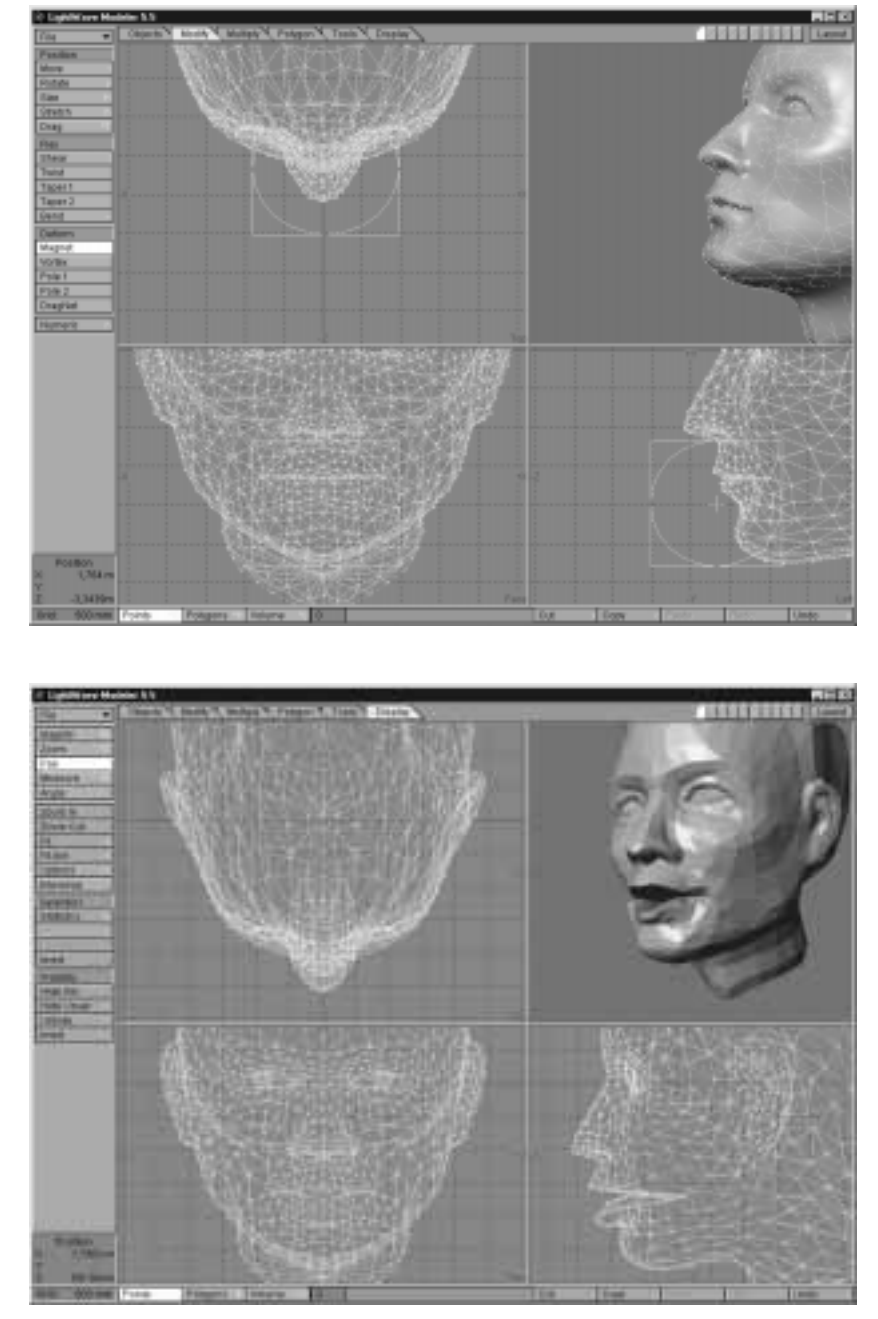

Ilustracja 14.24. Ułożenie ust przyjmowane przy wymawianiu głoski "u" uzyskane przez odpowiednie przesunięcie punktów i ścianek modelu.

> Przy tworzeniu ustawień ust najlepszym wzorem jest lustro lub fotografia. Jeśli masz małe lusterko, połóż je na swoim biurku i obserwuj w nim ułożenie swoich ust przy wymawianiu różnych głosek. Odwzorowuj ułożenia swoich ust na ustach modelu tworząc obiekty-cele dla morfingu.

Teraz możesz wykorzystać komendę Undo do przywrócenia modelowi początkowego wyglądu. Jeśli wykonałeś więcej niż 15 zmian modelu i komenda Undo przestała działać, załaduj ponownie obiekt **ManNURB.lwo** z dołączonego do książki CD-ROM-u. Tu po raz kolejny widać, jak ważne jest zapisywanie poszczególnych etapów swojej pracy. W dowolnym momencie możesz wrócić do poprzedniego stanu i zacząć od nowa.

Możesz stworzyć dowolną ilość ustawień ust modelu. Często jednak do realistycznej animacji wystarczą ułożenia przyjmowane przy wymawianiu podstawowych głosek. Na dołączonym do książki CD-ROM-ie znajdziesz zestaw modeli z odpowiednio ukształtowanymi ustami.

### Mimika twarzy

Jedną z części tworzenia animacji twarzy jest animowanie mimiki twarzy w celu przedstawienia nastroju postaci. W poprzednim ćwiczeniu animowałeś ruch ust aby umożliwić swojej postaci mówienie. Animacja oczu i mimiki twarzy uzupełni ruch ust.

W poniższym ćwiczeniu stworzysz różne wyrazy twarzy modelu modyfikując położenie odpowiednich punktów i ścianek.

#### Ustawienia twarzy

- 1. Uruchom moduł Modeler i załaduj obiekt Mannurbclsd.lwo z dołączonego do książki CD-ROM-u. Jest to model głowy z zamkniętymi ustami. W tej części ćwiczenia zamkniesz oczy modelu modyfikując położenie odpowiednich ścianek. W następnym ćwiczeniu wykorzystasz procedurę Morph Gizmo do połączenia animacji ust i animacji reszty twarzy.
- 2. Powiększ przy pomocy komendy Zoom obszar, w którym znajdują się oczy modelu. Wybierz tryb edycji ścianek i płaszczyzn (przycisk Polygons). Wciśnij klawisz w aby otworzyć okno Polygon Statistics. Z rozwijanego menu znajdującego się w tym oknie wybierz powierzchnię Eyelids (ilustracja 14.25). Po wybraniu tej powierzchni wciśnij przycik + znajdujący się obok napisu with Surface. Ścianki tworzące powierzchnię Eyelids – powieki oczu – zostaną wyselekcjonowane. Zamknij okno Statistics. Możesz teraz otworzyć okno atrybutów powierzchni i zmodyfikować atrybuty wyselekcjonowanej powierzchni.
- 3. Po wyselekcjonowaniu ścianek uaktywnij narzędzie Rotate. W widoku z boku ustaw kursor myszy za oczami. Obróć ścianki w dół.

Pamiętaj, że niektóre narzędzia działają inaczej w module Modeler niż w module Layout. Na przykład narzędzie Rotate opiera się na położeniu kursora myszy, nie na orientacji obiektu.

4. Jeśli powieki nie obracają się tak, jak powinny, wciśnij przycisk Undo, ustaw kursor myszy w innym miejscu i obróć powieki ponownie. Kiedy uznasz, że model wygląda już tak, jak powinien, pokryj go ściankami (Freeze) i zapisz na dysk pod nazwą ManEyeClosed.lwo. Ilustracja 14.26 przedstawia głowę z zamkniętymi oczami.

Ilustracja 14.25. *Okno Polygon Statistics daje informacje na temat* ścianek w modelu *i pozwala na wyselekcjonowani* e ścianek tworzących określoną powierzchnię.

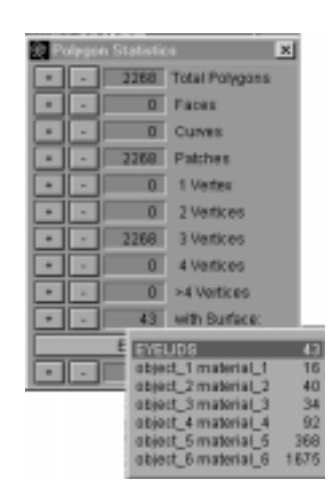

Ilustracja 14.26. Obrót ścianek tworzących powieki *powoduje* zamknięcie oczu *modelu.*

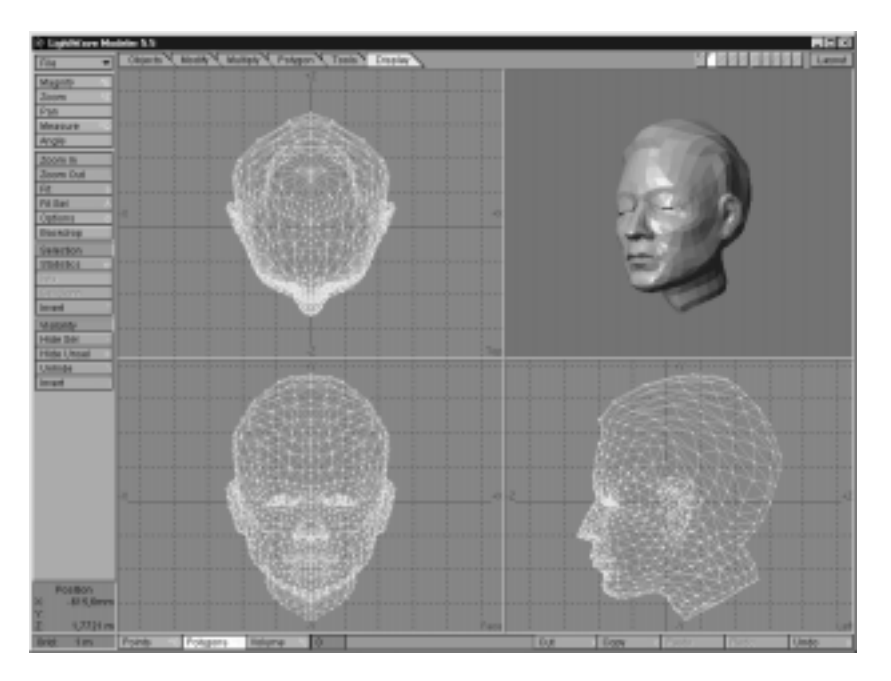

5. Przy pomocy komendy *Undo* przywróć powiekom położenie wyjściowe. Zdeselekcjonuj wszystkie ścianki. Wyselekcjonuj ścianki znajdujące się na środku czoła, nad nosem. Tam znajduje się mięsień podłużny nosa (patrz ilustracja 14.1). Przesunięcie tego mięśnia w dół nadaje twarzy wygląd zdenerwowanej lub zaniepokojonej (ilustracja 14.27).

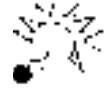

Spróbuj oprócz narzędzia Move wykorzystać także narzędzie Stretch do zmian położenia punktów.

Ilustracja 14.27. Mięsień podłużny nosa przesunięty *w* dół nadaje twarzy *wyraz gniewu.*

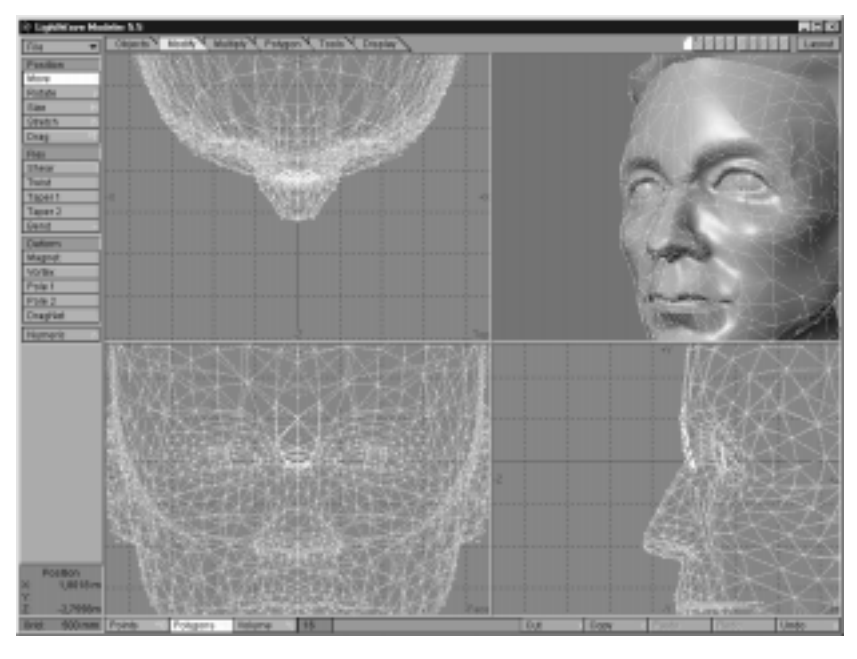

- 6. Nadaj twarzy wyraz gniewu lub zaniepokojenia odpowiednio ustawiając punkty wokół oczu. Po zakończeniu modyfikacji pokryj model ściankami (komenda *Freeze*) i zapisz na dysk pod nazwą Man\_Concern.lwo.
- 7. Przy pomocy komendy *Undo* przywróć modelowi wygląd początkowy. Przesuń teraz wyselekcjonowane ścianki w górę nadając twarzy wyraz zmartwienia. Ilustracja 14.28 przedstawia zmartwioną twarz. Możesz zapisać także ten model na dysk.
- 8. Przywróć modelowi wygląd początkowy. Wykorzystując schemat mięśni twarzy przedstawiony na ilustracji 14.1 nadawaj twarzy różne wyrazy.

W tym podrozdziale przeczytałeś o sposobach tworzenia różnych ułożeń twarz. Ważne jest, abyś przerobił powyższe ćwiczenia przed przystąpieniem do pracy z procedurą *Morph Gizmo*, ponieważ znając techniki modelowania ułożeń twarzy w pełni wykorzystasz możliwości tej procedury. Dobrze wykonane modele i cele dla morfingu pomogą Ci w pracy z Morph Gizmo. W następnym podrozdziale wykorzystasz obiekty stworzone w poprzednich ćwiczeniach do animacji twarzy przy pomocy Morph Gizmo.

## Wykorzystanie *Morph Gizmo* do animacji twarzy

*Morph Gizmo* jest nową procedurą plug-in, dołączaną do wersji 5.5. Wykorzystując ją możesz wykonywać morfingi pojedynczych obiektów, grup obiektów i synchronizować

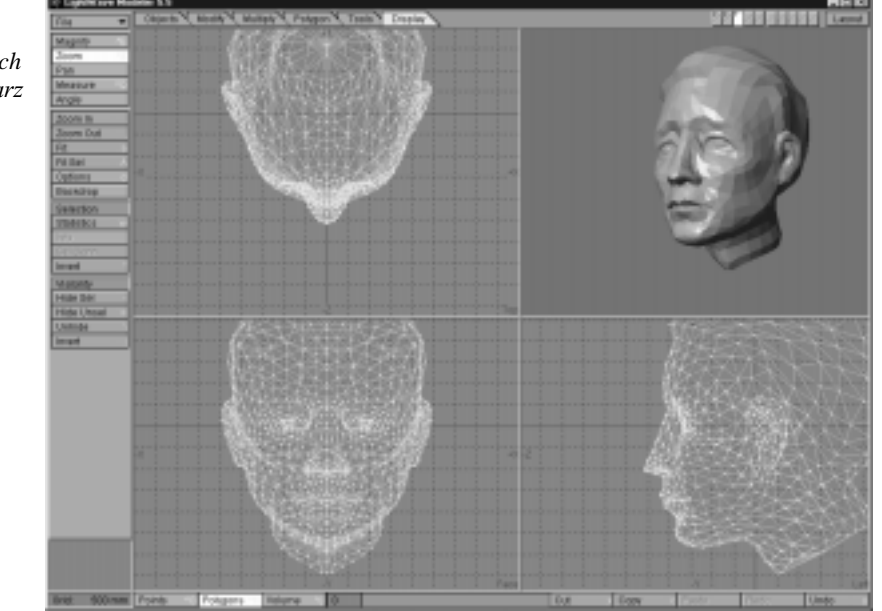

Ilustracja 14.28. Po przesunięciu *wyselekcjonowanych* ścianek w górę twarz nabrała *zmartwionego* wyglądu.

> morfing z dźwiękiem. W poprzednich ćwiczeniach stworzyłeś różne ułożenia ust modelu. Każde z nich może być wykorzystane jako obiekt-cel dla morfingu. Modyfikowałeś także ułożenie oczu. Te obiekty mogą również zostać wykorzystane w Morph Gizmo i zgrupowane z pozostałymi. W następnym ćwiczeniu wykorzystasz procedurę Morph *Gizmo* w praktyce.

> *Morph Gizmo* wykorzystuje obiekty wyjściowe (*Anchor*) i obiekty-cele (*Target*). Obiekty te nie różnią się niczym pod względem budowy. Obiekt wyjściowy określa wygląd obiektu przed morfingiem. W naszym przypadku obiektem wyjściowym powinna być twarz z neutralnym wyrazem – zamknięte usta i otwarte oczy. Pozostałe obiekty załadowane do procedury to obiekty-cele. Mają otwarte w różny sposób usta, zamknięte oczy i wyrażają różne nastroje bohatera. Obiekt wyjściowy – Anchor – nie musi wcale nazywać się Anchor.lwo. W naszym przykładzie jest to zrobione jedynie dla celów organizacyjnych. Pierwszy załadowany do *Morph Gizmo* obiekt jest zawsze obiektem wyjściowym.

> W dalszej części tego podrozdziału wykorzystasz możliwości Morph Gizmo związane z synchronizowaniem morfingu z dźwiękiem. Aby je wykorzystać musisz posiadać kartę dźwiękową. Jeśli jej nie masz, także możesz wykonać ten przykład, aby zapoznać się z tworzeniem ujęć kluczowych w Morph Gizmo. Pamiętaj też, że obsługa dźwięku w Morph Gizmo jest funkcję eksperymentalną i zostanie w pełni zaimplementowana w następnych wersjach procedury.

> *Morph Gizmo* pozwala na grupowanie obiektów. Możesz na przykład załadować modele z różnymi ułożeniami ust i zgrupować je. Następnie możesz zgrupować wszystkie modele z różnymi ułożeniami oczu. W następnym ćwiczeniu zapoznasz się z pracą z *Morph Gizmo* i grupowaniem obiektów.

#### **Praca z Morph Gizmo**

- 1. Uruchom moduł Layout. Otwórz panel Options. W zakładce General Options wybierz z menu Generic Plug-ins procedurę LW\_Morph\_Gizmo.
- 2. W otwartym interfejsie procedury kliknij na przycisk *Load Object* znajdujący się w polu Current Object. Załaduj obiekt Man\_Anchor.lwo z dołączonego do książki CD-ROM-u. Ilustracja 14.29 przedstawia interfejs procedury z załadowanym obiektem.
- 3. Po załadowaniu obiektu wyjściowego kliknij na przycisku *Load Object* ponownie i załaduj obiekt Man\_A.lwo.

Ilustracja 14.29. *Interfejs procedury Morph Gizmo* z załadowanym *obiektem Man\_Anchor.lwo.*

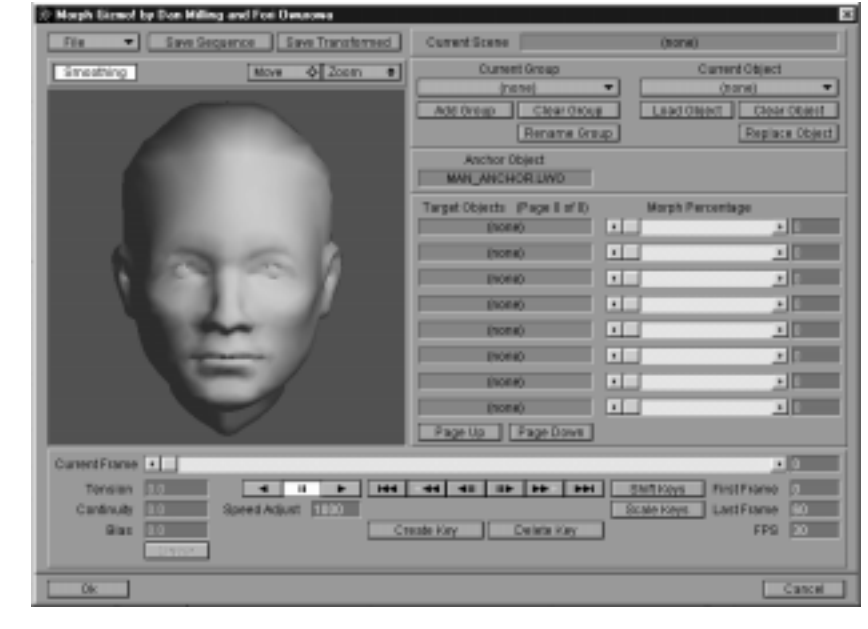

4. Jeśli spojrzysz teraz na informacje dotyczące aktualnie wyselekcjonowanej grupy obiektów (pole oznaczone *Current Group*), zobaczysz, że aktywną grupą jest grupa Default. Kliknij na przycisku *Rename Group* i zmień nazwę grupy na **Mouths** w otwartym okienku (ilustracja 14.30). W *Morph Gizmo* możesz stworzyć 64 grupy, każdą złożoną z 64 obiektów.

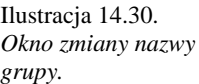

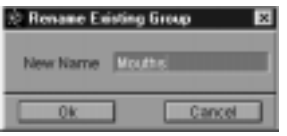

- 5. Kliknij OK aby zamknąć okienko i zmienić nazwę grupy. Załaduj resztę modeli z różnie ułożonymi ustami – Man E.lwo, Man O.lwo i pozostałe oraz obiekt Man Open.
- 6. Po załadowaniu wszystkich obiektów do grupy Mouths utwórz nowa grupe. Kliknij na przycisku Add Group i wpisz nazwę grupy – Eyes.

Zauważysz, że obiekty, które dodałeś do grupy **Mouths** nie sa już wyświetlane na liście obiektów-celów (Target Objects). Znajdują się ciągle w pamięci, ale ponieważ stworzyłeś nowa grupę, zmieniła się lista obiektów-celów.

- 7. Z menu Current Group wybierz grupę Eyes. Załaduj komendą Load Object obiekty Man Concern.lwo, Man Puzzled.lwo i Man Worried.lwo.
- 8. Z rozwijanego menu File wybierz komendę Save Project As i zapisz projekt jako Man1.giz. Zauważ rozszerzenie nazwy pliku – .giz. Jest ono wykorzystywane do identyfikacji plików zawierających projekty utworzone w Morph Gizmo.

Jeśli przesuniesz teraz któryś z suwaków w polu Morph Percentage, zobaczysz, że twarz modelu zmienia wyraz. Przekonasz się, że przy pomocy Morph Gizmo możesz uzyskać nowe ułożenia twarzy modelu odpowiednio zmieniając wartości parametru Morph Percentage dla niektórych obiektów-celów. Wykorzystując tak prosty zestaw ustawień ust jak ten, który właśnie załadowałeś możesz wykonać bardzo przekonująca i realistycznie wygladająca animacje. Oczywiście pełny zestaw ustawień ust da lepsze wyniki, ale zwykle nie jest konieczny, dzieki możliwościom Morph Gizmo.

- 9. Najlepszym sposobem animowania mowy jest poruszanie ustami modelu tak, aby ich ruch synchronizował się z dźwiękiem. Wersja 5.5 procedury Morph Gizmo ma możliwość pracy z dźwiękiem. Funkcja ta jest jednak w fazie prób i dlatego nie jest dostępna z menu. Mimo to jej możliwości już są tyle duże, że znacznie wzbogacają możliwości procedury. Przy otwartym interfejsie procedury wpisz z klawiatury wyraz wave. Wyraz ten nie zostanie wyświetlony na ekranie, jednak zobaczysz, że w interfejsie pojawi się nowy przycisk – Audio (ilustracia 14.31).
- 10. Kliknij na przycisku Load Wave File położonym nad listą Morph Percentage. Załadui plik Vista.wav z dołaczonego do książki CD-ROM-u. Jest to wypowiedziane zdanie "Hasta la Vista, Baby". Spójrz na okno informacyjne znajdujące się w dolnej części interfejsu. Wyświetlony jest w nim tytuł pliku, czas trwania dźwięku częstotliwość próbkowania.
- 11. Zauważ, że czas trwania dźwięku wynosi 2.507 s. Ostatnią klatką animacji jest klatka 60 (pole Last Frame), co przy prędkości odtwarzania 30 klatek na sekundę (pole FPS) da animację trwającą 2 sekundy. Zmień więc długość animacji na 80 klatek, aby trwała 2.5 sekundy.
- 12. Z menu Current Group wybierz grupe Mouths. Upewnij się, że wszystkie wartości Morph Percentage wynoszą 0.
- 13. Utwórz ujęcie kluczowe w klatce 0. Wykonuje się to podobnie, jak w module Layout – wciskając klawisz Enter lub przycisk Create Key.

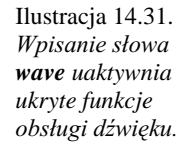

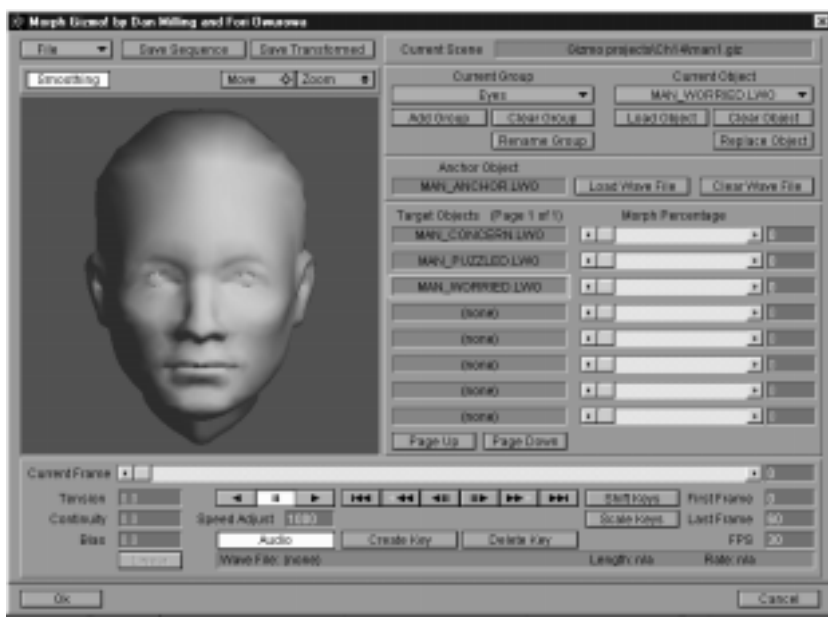

- 14. Przesuń suwak w polu Current Frame, aby odtworzyć dźwięk. Przesuń go tak, aby usłyszeć początek dźwięku "aasta". Jest to w okolicach 4 klatki.
- 15. Przesuń suwak Morph Percentage znajdujący się obok nazwy obiektu Man\_Open **.lwo** tak, aby wartość parametru Morph Percentage zmieniła się na 100. Spowoduje to otwarcie ust modelu (ilustracja 14.32). Utwórz klucz w klatce 4.

≖∎ Save Enquence | Save Transformed **Current Romes** File Carent Oroug Control Object **Breadfield** More<sub>1</sub> elzion el Mouths ≕ **ClearCroup** Clear Object Load Object **Replace Object** Rename LANCHOR LWO Load Ware File | Clear Ware File jects (Page 1 of 1)  $+17$ **Halla**  $\overline{\mathbf{H}}$  $\frac{1}{2}$ **MAR A BANK** an\_Uwe  $\overline{\mathbf{H}}$  $\times$   $\times$ **Man olive**  $\overline{\mathbf{r}}$  $\frac{1}{2}$  $-10$ **ALD NY**  $-10^{11}$  $\overline{ }$ **Han** Ulve **Elios** ⊡  $\frac{1}{2}$ (sone)  $\overline{H}$ Fage Up | Fage Devel  $\overline{1}$ **M.Trame**  $\overline{\mathbf{a}}$ **Tension First Frame** ListFrans  $\frac{8}{3}$ **Continuity Attack III Double Higgs** FP8 Length 2,507 s Rate: 11125 Mitc Linear  $n$  Five ALID

Ilustracja 14.32. *Suwak Morph Percentage dla obiektu-celu Man\_Open.lwo* przesunięty do wartości 100%. Spowodowało to *otwarcie ust modelu.*

- 16. Przesuń suwak Current Frame tak, aby usłyszeć dźwięk "ss" z wyrazu "Hassta". Jest to w okolicach 9 klatki. Przesuń suwaki Morph Percentage dla obiektu Man\_E.lwo do wartości 80%, dla obiektu Man\_open.lwo do wartości 0% i dla obiektu **Man\_O.lwo** do wartości 40% tak, jak przedstawia ilustracja 14.33. W ten sposób nadasz ustom modelu kształt przyjmowany przy wymawianiu głoski "s".
- 17. Utwórz klucz w klatce 9. Ujęcia z poprzednich ujęć kluczowych są przenoszone do następnych, więc wyzeruj wszystkie wartości parametrów Morph Percentage. Przesuń suwak Current Frame tak, aby usłyszeć dźwięk "t" z wyrazu "Hassta". Jest to w okolicy klatki 13. Tutaj przesuń suwak Morph Percentage dla obiektu Man\_P.lwo do wartości 100% i utwórz ujęcie kluczowe.

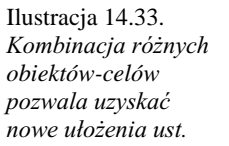

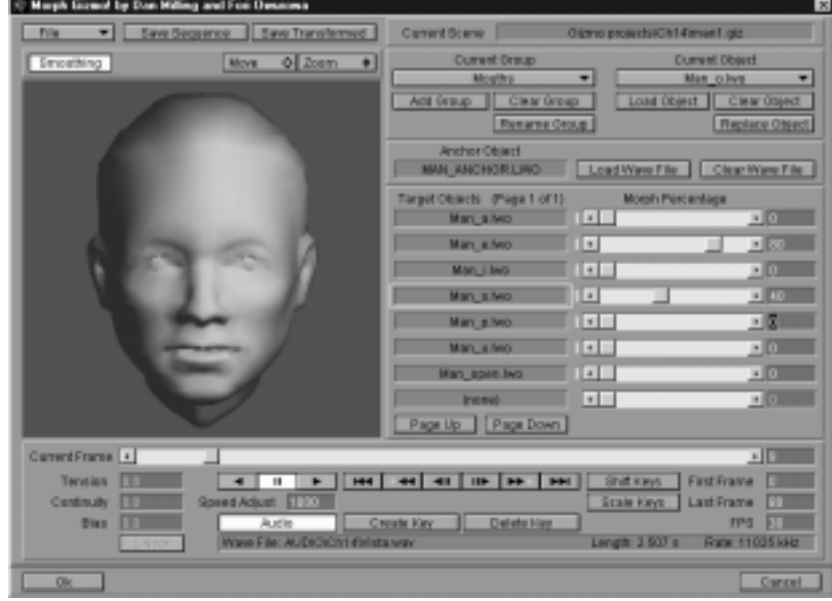

- 18. W klatce 15 przesuń suwak Morph Percentage dla obiektu Man\_A.lwo do wartości 100%, a dla obiektu Man\_P.lwo do wartości 0. Utwórz klucz w tej klatce. Tu kończy się wyraz "hasta" i w tej klatce model ułoży usta w kształt przyjmowany przy wymawianiu głoski "a".
- 19. Przesuń suwak Current Frame tak, aby usłyszeć dźwięk "La". Jest to około klatki 17. Wyzeruj wszystkie wartości parametrów Morph Percentage. Przesuń suwak *Morph Percentage* dla obiektu Man\_E.lwo do wartości 100%, dla obiektu Man\_O.lwo do wartości 55 i dla obiektu Man\_U.lwo do wartości 60%. Utwórz klucz w klatce 17. Ilustracja 14.34 przedstawia ułożenie suwaków w klatce 17.

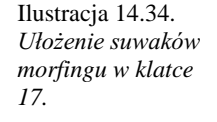

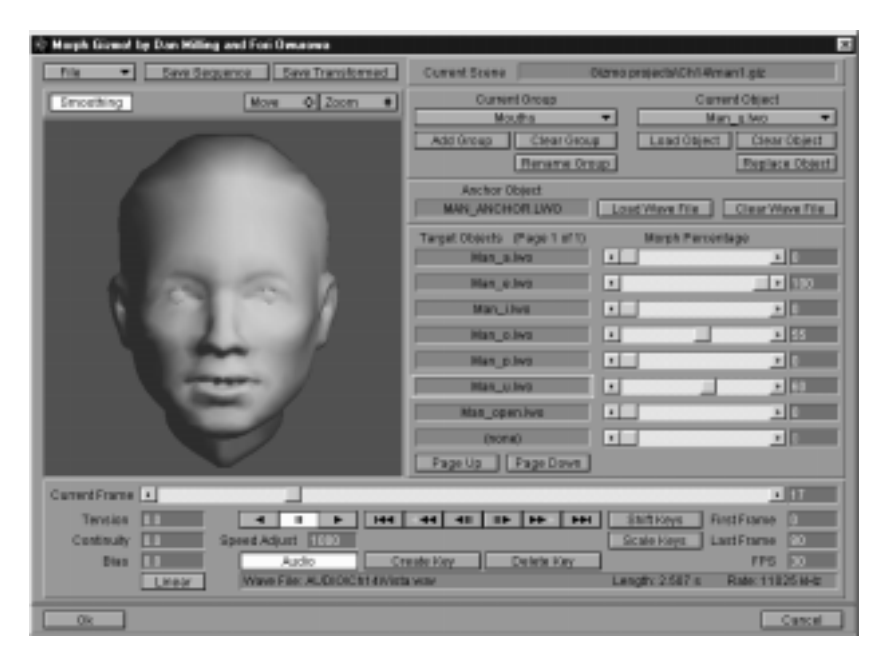

W ten sam sposób ustawiaj usta modelu przy każdym następnym dźwięku. Przesuwaj suwak Current Frame aż usłyszysz odpowiedni dźwięk i dopasuj wartości parametrów *Morph Percentage* tak, aby uzyskać odpowiednie ułożenie ust.

Stworzyłeś także grupę zatytułowaną Eyes. Znajdują się w niej obiekt, w których animowany jest ruch górnej części twarzy. Tą grupę również możesz animować. Zapisz więc projekt w obecnej fazie i z menu Current Group wybierz grupę Eyes. Ponownie przesuwając suwak Current Frame wyszukuj odpowiedni dźwięk i ustawiaj wartości parametrów *Morph Percentage* dla wybranych obiektów-celów. Gotowy projekt znajdziesz w pliku Vista.giz na dołączonym do książki CD-ROM-ie. Pamiętaj, że na słabszych komputerach dźwięk może być odtwarzany z "szarpnięciami".

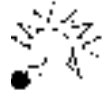

Przy pomocy odpowiedniego ustawienia suwaków *Morph Percentage* można uzyskać ciekawe połaczenia obiektów-celów. Jeśli chcesz zapisać uzyskany w tej sposób obiekt na dysk, wykorzystaj komendę Save Trans*formed*.

Wykorzystanie procedury *Morph Gizmo* jest nową metodą tworzenia mówiących postaci w Lightwave. Narzędzie to pozwoli Ci zaoszczędzić czas przy synchronizowaniu ruchu ust bohatera z dźwiękiem. Powinieneś często ćwiczyć wykorzystanie Morph Gizmo do tego celu. *Morph Gizmo* nie służy jedynie do animacji mowy. Przy pomocy tej procedury możesz tworzyć morfingi innych obiektów, jak na przykład innych elementów ciała, opisany w dalszej części tego rozdziału. Wykorzystując możliwości Morph Gizmo w zakresie obsługi dźwięku możesz stworzyć tańczącą postać. Zanim jednak zaczniesz swoją pracę musisz nauczyć się zapisywać stworzone w Morph Gizmo projekty i wykorzystywać je w swoich animacjach.

### **Zapisywanie stworzonych scen**

Zapisanie sceny stworzonej w *Morph Gizmo* powoduje zapisanie całego projektu wraz z informacjami o wykorzystanych obiektach i układzie ujęć kluczowych. Zapisanie projektu jest niezbędne do jego późniejszego wykorzystania i modyfikacji. Do modułu Layout możesz wczytać plik .giz.

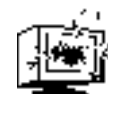

Zapisuj często projekt, nad którym pracujesz w Morph Gizmo. Przypadkowe kliknięcie na OK lub Cancel usuwa projekt z pamięci. Morph Gizmo nie przypomina o zapisaniu projektu przed zamknięciem programu, więc Ty musisz o tym pamiętać.

Do zapisywania projektów stworzonych w *Morph Gizmo* służy komenda Save Project *As* z rozwijanego menu *File* w interfejsie procedury. Ilustracja 14.35 przedstawia rozwinięte menu File.

Ilustracja 14.35. *Zapisanie projektu* jest niezbędne do *wykorzystania go w module Layout.*

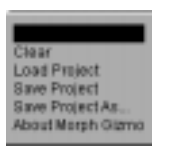

### **Wykorzystanie projektów** *Morph Gizmo* **w module Layout**

Efektem działania procedury *Morph Gizmo* jest plik opisujący przemieszczenia (odpowiednik mapy przemieszczeń), który może być wykorzystany w module Layout. Stworzenie projektu w *Morph Gizmo* jest pierwszym krokiem. Kolejnym jest dołaczenie zapisanego pliku do sceny w module Layout. W poniższym ćwiczeniu wykorzystasz stworzony w *Morph Gizmo* projekt w animacji tworzonej w Layout.

#### Połączenie projektu Morph Gizmo z animacją

- 1. Uruchom moduł Layout. Otwórz panel Objects i wykorzystując komendę Load Object załaduj obiekt Man\_Anchor.lwo z dołączonego do książki CD-ROM-u. Jest to obiekt, który wykorzystałeś wcześniej jako obiekt wyjściowy dla morfingu w *Morph Gizmo*. Ważne jest, aby w animacji wykorzystać ten sam obiekt, który był wykorzystany jako obiekt wyjściowy w Morph Gizmo.
- 2. Po załadowaniu obiektu wybierz z menu Displacement Map Plug-in procedurę *LW\_Morph\_Gizmo\_Render*. Po załadowaniu procedury kliknij na przycisk *Options* aby otworzyć okno dialogowe widoczne na ilustracji 14.36.

Ilustracja 14.36. *Procedura Morph Gizmo Render* umożliwia *wykorzystanie projektu stworzonego w Morph Gizmo w animacji.*

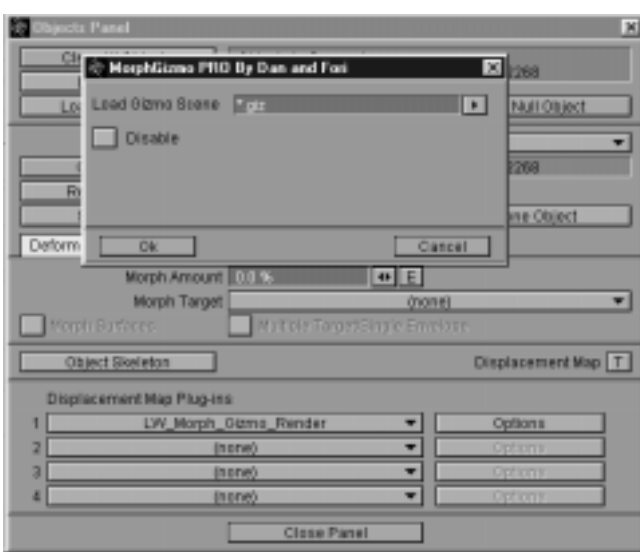

3. Kliknij na przycisku ze strzałką znajdującym się obok pola Load Gizmo Scene. W oknie wyboru plików wybierz plik Vista.giz z dołączonego do książki CD-ROM-u. W polu Load Gizmo Scene wyświetlona zostanie ścieżka dostępu do tego pliku. Kliknij na OK i zamknij panel *Objects*. W oknie widokowym zobaczysz model głowy (ilustracja 14.37).

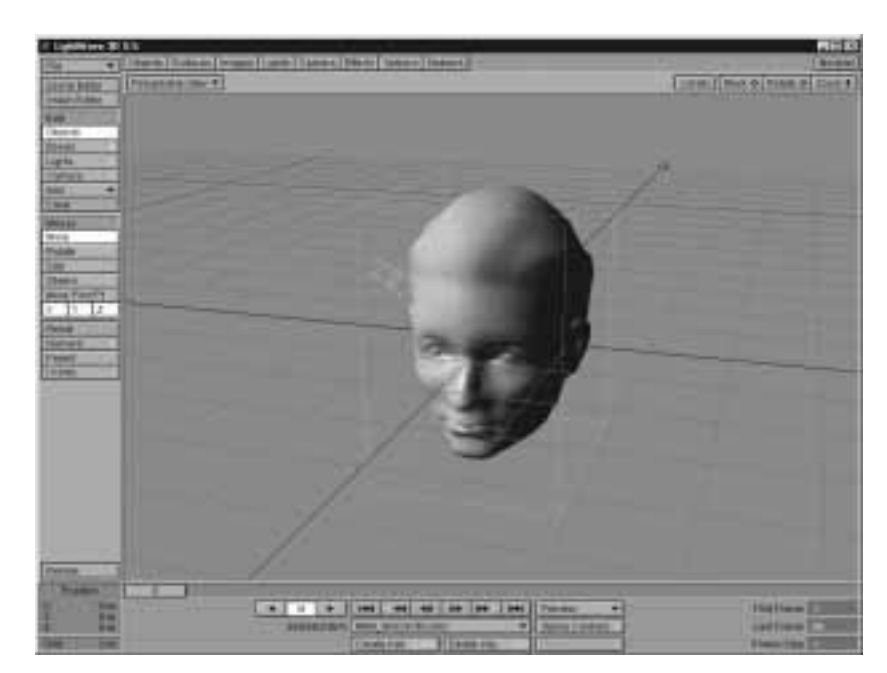

Ilustracja 14.37. *Deformacje obiektu* załadowanego *do* modułu Layout zostaną *zsynchronizowane* z dźwiękiem dzięki możliwościom *procedury Morph Gizmo.*

Zauważ, że tylko jeden obiekt został załadowany. Morph Gizmo wygenerował plik zawierający mapę przemieszczeń (Displacement Map) opisującą kolejne etapy morfingu obiektu. Po załadowaniu do modułu Layout obiektu wyjściowego i przypisaniu mu mapy przemieszczeń znajdującej się w pliku Vista.giz obiekt będzie deformował się zgodnie z tym, co stworzyłeś w Morph Gizmo. Jest to dużą zaletą pracy z tą procedurą, ponieważ scena nie musi zawierać wszystkich obiektów-celów dla morfingu. Zmniejsza to zużycie pamięci i skraca czas renderingu.

Ukryte możliwości Morph Gizmo w zakresie obsługi dźwięku umożliwiają zsynchronizowanie morfingu z dźwiękiem. Podobne możliwości oferuje moduł Layout w wersji 5.5. Wykorzystasz je w następnym ćwiczeniu.

#### Synchronizowanie dźwięku i morfingu w Lavout

Nadszedł czas na wygenerowanie podglądu animacji. Zanim jednak to uczynisz, uaktywnij ukryte możliwości Lightwave'a w zakresie odtwarzania dźwięku.

- 1. Przy uruchomionym module Layout wciśnij jednocześnie klawisze Ctrl, Shift i F1. Załączysz w ten sposób funkcje eksperymentalne Lightwave'a.
- 2. Otwórz panel Scene Editor. W dole okna widać nowe przyciski Load Wave File i Clear Wave File. Należą one do funkcji eksperymentalnych. Kliknij na Load Wave File i załaduj plik Vista.wav, który wykorzystałeś w Morph Gizmo.

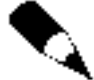

Jeśli po załadowaniu pliku .wav nic nie zostaje wyświetlone w oknie informacyjnym znajdującym się w panelu Scene Editor, oznacza to, że plik .wav jest wciąż wykorzystywany przez Morph Gizmo. Aby skorygować tą usterkę, zapisz scenę na dysk, wyjdź z programu i uruchom go ponownie. Załaduj zapisaną wcześniej scene, załącz funkcję eksperymentalne i załaduj dźwiek.

3. Po załadowaniu pliku dźwiękowego wygeneruj podgląd animacji (Make Preview). Podczas generowania podglądu będzie słyszalny zniekształcony dźwięk. Kiedy odtworzysz podgląd, dźwięk będzie odtwarzany prawidłowo.

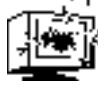

Jakość odtwarzanego dźwięku zależy od szybkości i mocy Twojego systemu. Dużą rolę odgrywa rozmiar pamięci i szybkość procesora. Im więcej i szybciej, tym lepiej. Jeśli dźwięk odtwarzany jest z zakłóceniami, nie oznacza to nic złego. Pamietaj, że jest to funkcja eksperymentalna.

Teraz, kiedy nauczyłeś już swojego bohatera mówić, musisz zadbać o ruch reszty jego ciała. Tego, jak możesz to zrobić, dowiesz się w następnych podrozdziałach.

### *Morph Gizmo* i pozostałe części ciała

*Morph Gizmo* nie służy jedynie do tworzenia morfingu twarzy. Możesz też przy jego pomocy animować inne części ciała, takie jak na przykład ręce. Ilustracja 14.38 przedstawia obiekt HandRLX.lwo załadowany do Morph Gizmo.

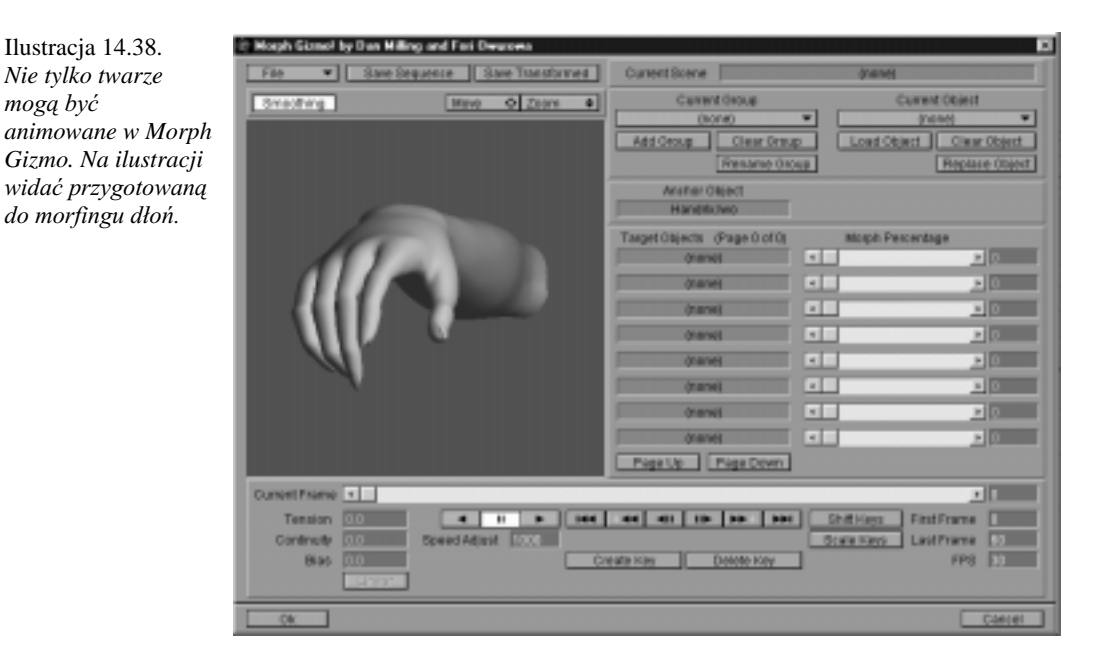

Animowanie innych obiektów w Morph Gizmo opiera się na tych samych zasadach, co animowanie twarzy. Musisz stworzyć obiekt wyjściowy i obiekty cele pamiętając o tym, że wszystkie muszą składać się z takiej samej liczby punktów. Ilustracja 14.39 przedstawia dłoń po morfingu w obiekt **HandPNT.lwo**.

Morfing w Lightwave działa w sposób liniowy. Jeśli dokładnie przyjrzysz się dłoni podczas morfingu, zauważysz, że palce poruszają się po liniach prostych. Dzieje się tak, ponieważ algorytmy morfingu zawarte w Lightwave przesuwają punkty po trajektoriach liniowych. Stworzenie bardziej rzeczywistego, mniej liniowego, ruchu wymaga wykorzystania celów pośrednich, określających położenie palców w fazach pośrednich morfingu. Do swoich eksperymentów z morfingiem ręki możesz wykorzystać plik Hand.giz znajdujący się na dołączonym do książki CD-ROM-ie. Mimo tego, że palce właściwie nie zginają się, efekt w postaci animacji będzie przekonujący. Układ palców zmienia się w ciągu kilku klatek. Ważniejsze jest ich położenie końcowe. Animowanie dłoni przy pomocy *Morph Gizmo* jest łatwiejsze i szybsze od pracy z systemami kości.

Jeśli animujesz dłoń, która nie będzie podczas animacji widoczna z bliska, wykorzystaj *Morph Gizmo*. Jeśli jednak chcesz pokazać ruch dłoni w zbliżeniu powinieneś użyć kości.

Ilustracja 14.39. Dłoń po morfingu *w obiekt HandPNT.lwo wykonanym przy pomocy Morph Gizmo.*

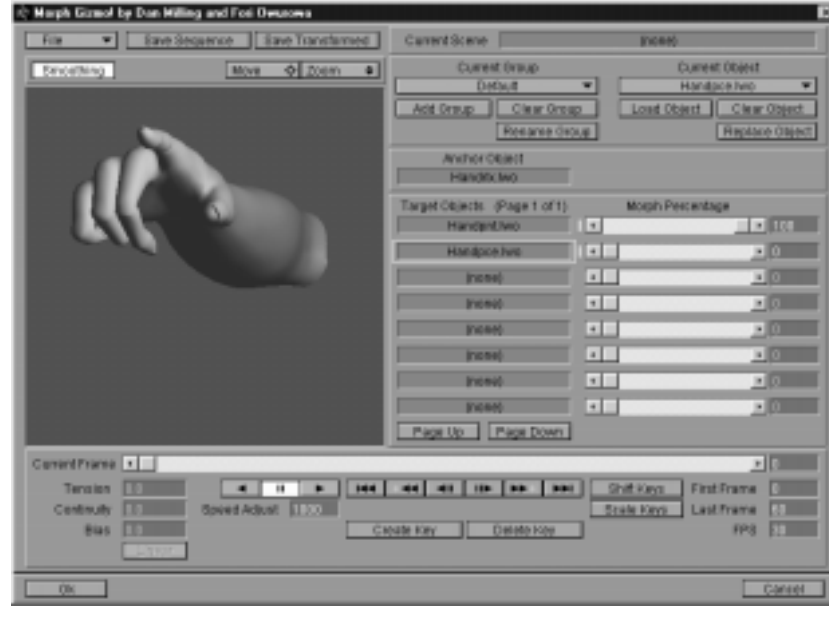

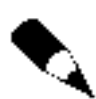

To, jakie narzędzia wykorzystasz w swojej pracy zależy wyłącznie od Ciebie. Jeśli zdecydujesz, że będziesz animował obiekt wykorzystując jednocześnie Morph Gizmo i kości, zrób tak. Jeśli stwierdzisz, że wykorzystanie *Morph Gizmo* jest jedynym sposobem animowania Twoich obiektów, zrób to. Wykorzystuj te narzędzia, które Ci odpowiadają. W tej książce poznajesz różne metody pracy, ale od Ciebie zależy, którą wybierzesz.

Ilustracja 14.40 przedstawia dłoń po morfingu w obiekt HandPCE.lwo. Palce dłoni zostały uformowane przy pomocy MetaNURBS.

Wykorzystanie *Morph Gizmo* do animacji gestów pozwoli w wielu przypadkach osiągnąć lepsze wyniki, niż przy wykorzystaniu tradycyjnych metod. Wykorzystując tą procedurę możesz kontrolować przebieg morfingu, układ celów dla morfingu i synchronizować morfing z dźwiękiem.

### *Morph Gizmo i* całe ciało bohatera

Głównym zastosowaniem systemów kości w module Layout jest animowanie postaci zbudowanych z ciągłej siatki. Jeśli jednak stworzysz cele dla morfingu jedynie dla głowy i dłoni, co z pozostałymi elementami sylwetki? Dołaczenie ich morfowanych elementów do reszty ciała spowoduje powstanie widocznych śladów połączeń i będzie wymagało wprowadzenia struktury hierarchicznej – przyłączenia dłoni do przedramion, przedramion do ramion i tak dalej. Jedną z możliwości ominięcia tego problemu jest wykorzystanie procedur plug-in takich jak na przykład *Puppet Master*. Inną możliwością jest odpowiednie wykorzystanie *Morph Gizmo*.

Ilustracja 14.40.

Kolejne ułożenie

palców modelu

w Morph Gizmo.

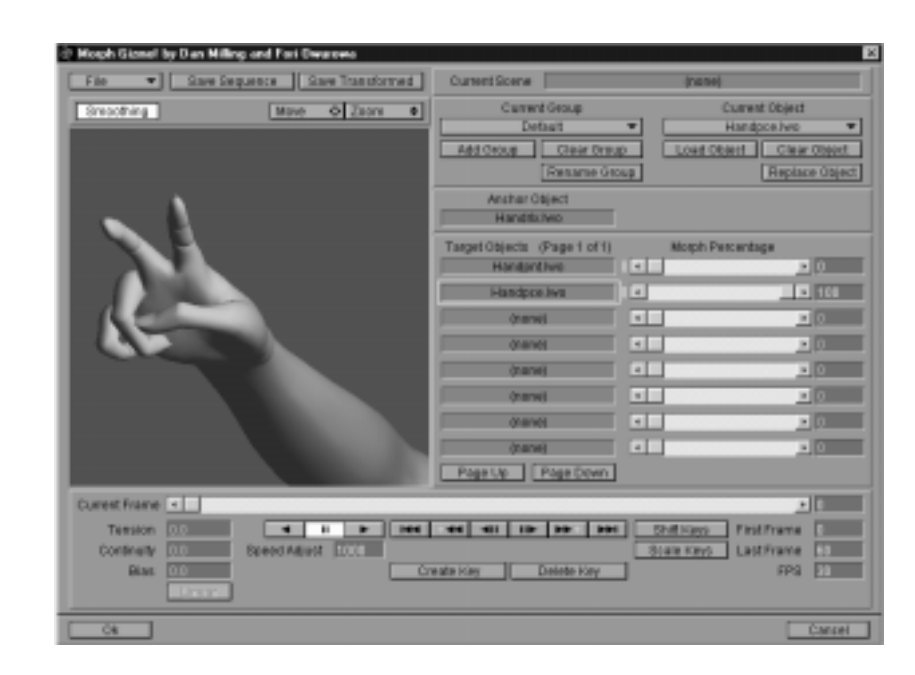

Tworząc różne ułożenia ust modelu wykorzystaj obiekt przedstawiający całą sylwetkę ludzką. Zapisuj poszczególne cele dla morfingu w ten sam sposób, w jaki zapisywałeś głowy w poprzednich przykładach. Każdy obiekt bedzie reprezentował cała postać, a zmieniać się będą jedynie ułożenia ust i mimika twarzy. Teraz wykorzystując Morph Gizmo możesz stworzyć morfing tak, jak w poprzednich przykładach. Różnicą będzie jedynie to, że zarówno obiekt wyjściowy jak i obiekty-cele będą całymi sylwetkami bohatera. Morfing jednak będzie obejmował tylko różnice pomiędzy tymi obiektami, czyli zmiany ułożenia ust i grymasy na twarzy. Zapisz projekt w pliku .giz i wykorzystaj go w Layout jako mapę przemieszczeń. Do modelu sylwetki ludzkiej dodaj strukturę kości, abyś mógł animować ruch pozostałych części ciała.

Załaduj do procedury Morph Gizmo projekt Cman.giz. Na ilustracja 14.41 widać, że zarówno obiekt wyjściowy jak i obiekty-cele to modele całej sylwetki.

Przesuń suwak Morph Percentage dla obiektu Cman\_J.lwo do wartości 100. Zauważ, że zmienia się jedynie ułożenie ust modelu. Nadal jedynie manipulujesz i morfujesz usta bohatera. Różnicą jest to, że do głowy dołączona jest reszta ciała, której wygląd jednak się nie zmienia.

### Łączenie efektów działania różnych narzędzi

Przy tworzeniu animacji możesz połączyć efekty działania różnych narzędzi dostępnych w Lightwave. Na przykład: w Morph Gizmo stworzyłeś morfing ust i oczu postaci. Wykorzystałeś obiekt Caveman.lwo jako obiekt wyjściowy. Zapisałeś projekt w pliku .giz. Teraz możesz załadować ten sam obiekt – Caveman.lwo – do Modelera i przy pomocy procedury Skeleton Maker stworzyć dla niego hierarchiczną strukturę kości.

493

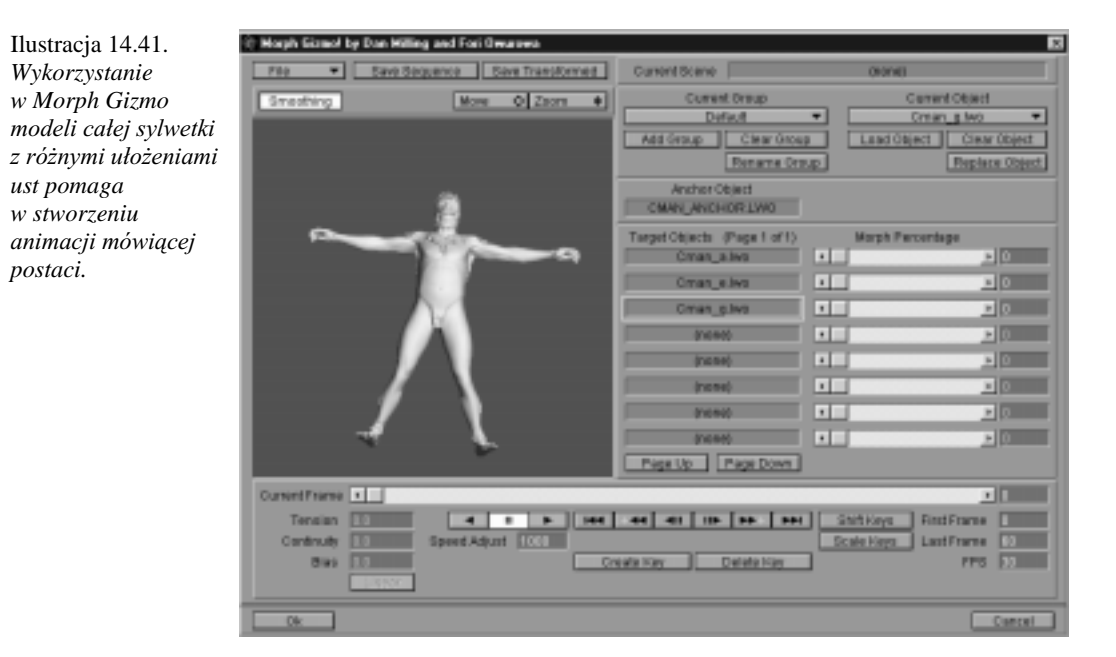

Scena wygenerowana przez procedurę Skeleton Maker bazuje na tym samym obiekcie, który wykorzystałeś jako obiekt wyjściowy dla morfingu, więc możesz połączyć obie sceny w module Layout. Na początku załaduj scenę utworzoną przez Skeleton Maker. Zostanie załadowana struktura kości i obiekt Caveman.lwo. Następnie w panelu Objects wybierz z menu Displacement Map Plug-ins procedurę LW\_Morph\_Gizmo\_Render i załaduj projekt, który utworzyłeś wcześniej w Morph Gizmo. Do sceny zostaną dodane informacje o deformacjach twarzy postaci, które nie naruszą struktury kości i wyglądu reszty modelu. Pamiętaj jednak, aby obie sceny - ta stworzona w Skeleton Maker i ta, która opisuje morfing wykonany w *Morph Gizmo* – bazowały na tym samym obiekcie.

Możesz też posunąć się krok dalej. Jeśli morfing, który stworzyłeś w Morph Gizmo został zsynchronizowany z dźwiękiem, możesz również animować całą postać z synchronizacji z dźwiękiem. Wykorzystując opisaną wcześniej funkcję *Load Wave File* dostępną w module Layout możesz dopasować ruchy postaci do dźwięku. Kiedy będzie przesuwał suwak Current Frame w module Layout usłyszysz załadowany wcześniej dźwięk. W klatkach, w których słychać określony dźwięk odpowiednio układaj ciało modelu i twórz ujęcia kluczowe. Usta również będą poruszać się w synchronizacji z dźwiękiem, ponieważ zrobiłeś to wcześniej w Morph Gizmo.

#### Łączenie scen tworzonych z wykorzystaniem Morph Gizmo

Wyobraź sobie, że tworzysz animację, w której różne postaci wykonują różne ruchy. Stworzyłeś już mówiącą postać w *Morph Gizmo*, zbudowałeś kości przy pomocy procedury Skeleton Maker i złożyłeś z tego scenę w module Layout. Gdy zapiszesz ją na dysk, możesz dołaczyć ja do innej sceny. Możesz wykonać animacje ruchu poszczególnych postaci w różnych scenach i połączyć wszystkie razem wykorzystując funkcję Load From Scene dostępną w panelu Objects. Dołączenie sceny do innej powoduje również dołaczenie struktury i konfiguracji kości oraz informacji o deformacjach poszczególnych obiektów.

### Inne metody łączenia animacji z dźwiękiem

Jeśli stworzyłeś animację mówiącej postaci opierając się na załadowanym do Morph Gizmo dźwięku, możesz wykorzystać tą samą ścieżkę dźwiękową przy zapisywaniu zrenderowanej animacji na inny nośnik. Karty do montażu animacji takie jak Perception Video Recorder lub Targa Board mają możliwość łączenia animacji z dźwiękiem. Możesz też wykorzystać do tego celu programy do montażu nieliniowego. Ilustracja 14.42 przedstawia interfejs programu dołączanego do karty Perception Video Recorder.

Ilustracja 14.42. *Przy pomocy karty Perception Video* Recorder możesz zapisywać *i* odtwarzać swoje *animacje w* połączeniu z dźwiękiem.

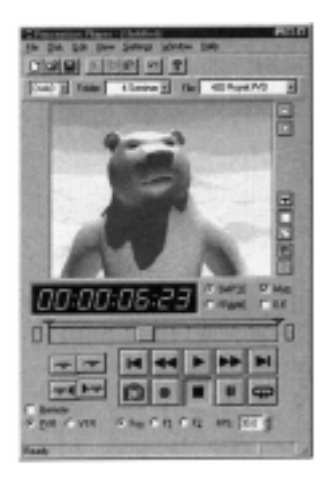

Przy pomocy karty PVR możesz odtwarzać animację z dysku i zapisywać ją na inne nośniki, na przykład na taśmę video. Możesz także dołączać do niej dźwięk. Możesz wykorzystać ten sam plik .wav, który wykorzystałeś w Morph Gizmo. Odtwarzając animację, PVR automatycznie doda do niej dźwięk.

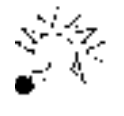

Jeśli dysponujesz sprzętem do edycji animacji, dołączaj dźwięk do zrenderowanej animacji z oryginalnego źródła. Dzięki temu dźwięk nie straci jakości.

## Animowanie twarzy przy pomocy kości

Wykorzystanie *Morph Gizmo* nie jest jedynym sposobem animowania mimiki twarzy. Przy pomocy kości również można deformować twarz. W następnym ćwiczeniu wykorzystasz obiekt-odnośnik do precyzyjnego nałożenia tekstury na model twarzy i system kości do symulowania pracy mięśni twarzy.

#### Nakładanie tekstury na model twarzy

- 1. Uruchom moduł Layout. Z dołączonego do książki CD-ROM-u załaduj obiekt **DigitalDan.lwo**. Jest to model twarzy autora wykonany przy pomocy skanera 3D. W panelu *Images* załaduj komendą *Load Image* obraz **Daniel\_M.tga**.
- 2. Otwórz panel *Surfaces*. Otwórz okno edycji tekstur (przycisk T) dla parametru *Surface Color*. W otwartym oknie z menu *Texture Type* wybierz *Planar Image Map*, a z menu *Texture Image* wybierz obraz **Daniel\_M.tga**. Wyłacz opcie *Width Repeat i Height Repeat*. W polu *Texture Axis* wybierz oś Z i załącz opcję *Automatic Sizing*:\áF]RSFM *Texture Antialiasing*. Kliknij na przycisku *Add Reference Object*. W ten sposób dodasz do sceny obiekt zerowy (*Null Object*), przy pomocy którego będziesz mógł kontrolować teksturę nałożoną na twarz.
- 3. Kliknij na przycisku *Use Texture* i zamknij panel *Surfaces*. Otwórz panel *Options* i w zakładce *Layout View* załącz opcje *OpenGL* i *OpenGL Textures*. Z menu Texture Resolution wybierz rozdzielczość 128\*128. Być może będziesz musiał też zmienić sposób wyświetlania obiektów w panelu *Scene Editor* wybierając z menu Show opcję Show All Objects as Textured Solids, aby zobaczyć nałożoną na obiekt teksturę.
- 4. Zmień wartość parametru *Bounding Box Point/Polygon Threshold* na 13310. Z tylu ścianek składa się znajdujący się w scenie obiekt. Ustalenie takiej wartości tego parametru zapobiega wyświetlaniu obiektu w postaci pudełka (Bounding Box).

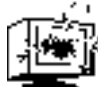

Taka wartość parametru Bounding Box Points/Polygon Threshold może zwolnić pracę komputerów wyposażonych w słabsze procesory i wolniejsze karty graficzne.

- 5. Zamknij panel *Options*. W oknie widokowym powinieneś zobaczyć coś takiego, jak na ilustracji 14.43.
- 6. Z menu *Selected Item* wybierz obiekt-odnośnik **RefObj**. Jest to obiekt zerowy, który dodałeś w panelu Texture Map. Przesuń go w górę. Zobaczysz, że wraz z nim przesuwa się nałożona na obiekt tekstura. Przy pomocy obiektuodnośnika możesz przesuwać, obracać, skalować i rozciągać nałożoną na obiekt teksturę w czasie rzeczywistym. Możesz również animować teksturę animując obiekt-odnośnik. Przesuń teksturę tak, aby pokrywała się z obiektem (ilustracja 14.44).

Obiekty-odnośniki są nowością w Lightwave 5.5. Zapewniają dodatkową kontrolę nad mapowanymi na obiekty obrazami.

### Struktury kości

Struktura kości w modelu twarzy może być skomplikowana lub prosta, w zależności od tego, jakie deformacje ma wywoływać. W następnym ćwiczeniu zamodelujesz jedynie kilka prostych grymasów, więc będzie potrzebne jedynie kilka kości. W większości

Ilustracja 14.43. Obiekt załadowany do modułu Layout *wymaga kilku poprawek.*

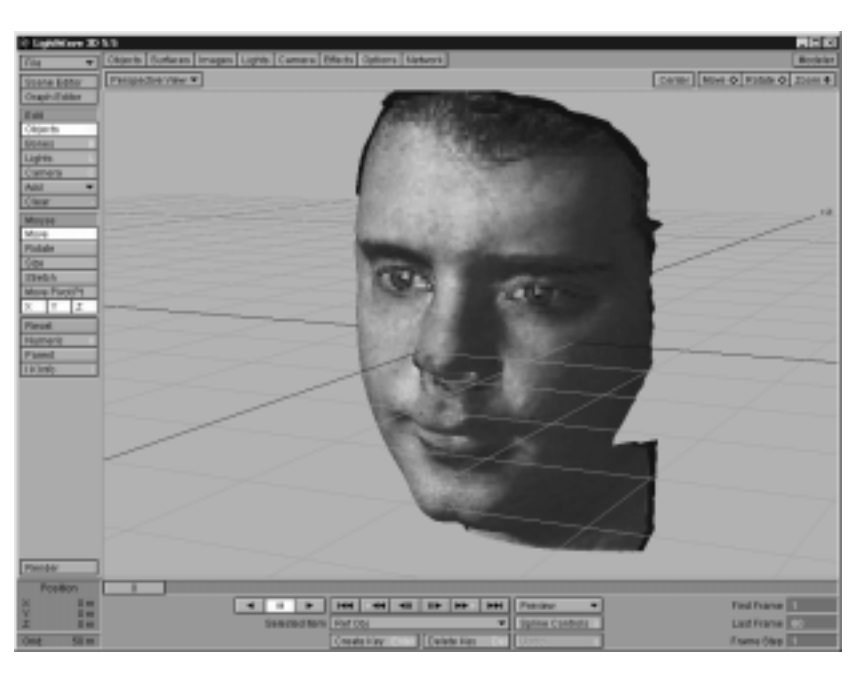

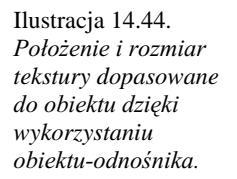

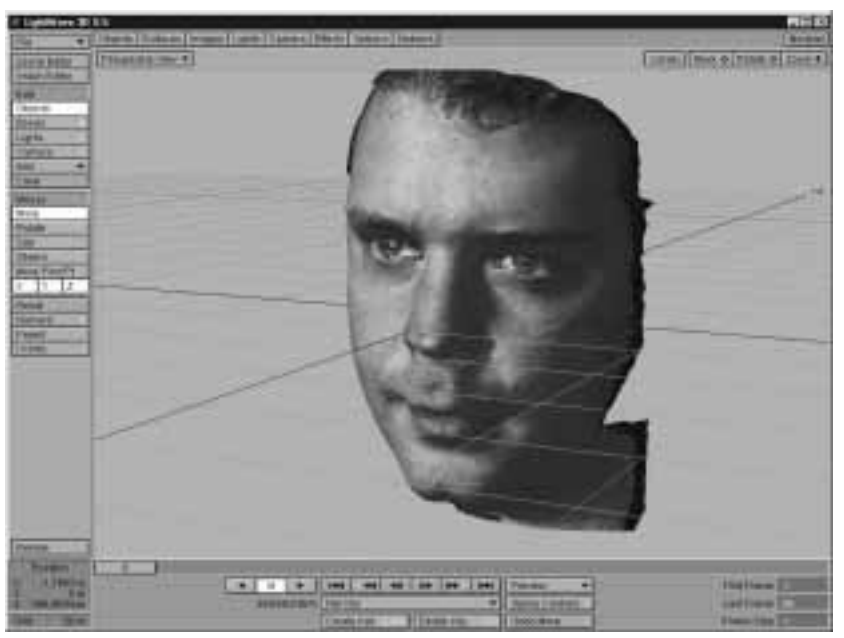

przypadków nie będziesz potrzebował wielu kości do animacji twarzy, jeśli wcześniej wykorzystałeś Morph Gizmo do animowania mowy. W następnym ćwiczeniu wykonasz kilka modyfikacji twarzy załadowanego modelu.

Możesz dodać do twarzy strukturę kości wykorzystując schemat mięśni twarzy przedstawiony na ilustracji 14.1. W tym przykładzie nadasz twarzy najpierw grymas złości a następnie zmartwienia. Wykonasz to przy pomocy kości umieszczonej w okolicy nosa.

#### Struktura kości dla modelu twarzy

1. Załaduj do modułu Layout scenę DigDanFace.lws z dołączonego do książki CD-ROM-u. Z menu Selected Item wybierz obiekt DanClosed.lwo. Wyłącz tryb OpenGL. W bocznym menu wciśnij przycisk Bones a następnie z menu Add wybierz funkcję Draw Bones. Narysuj dwie kości na obu stronach głowy wewnątrz jej tak, jak na ilustracji 14.45.

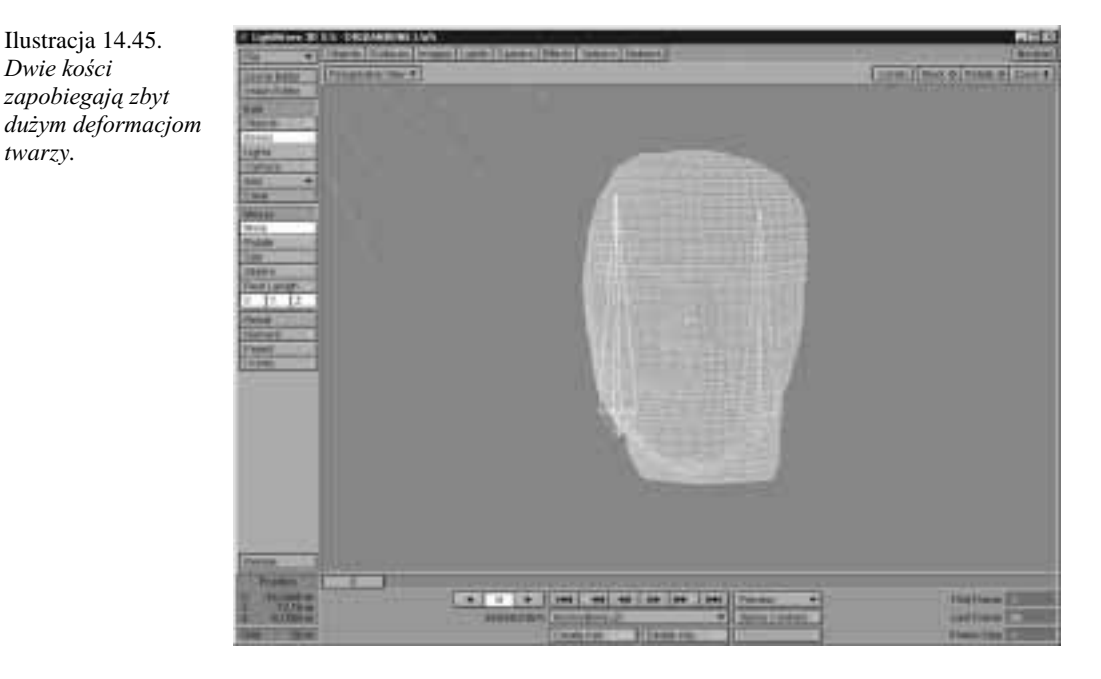

- 2. Narysuj małą kość u nasady nosa tak, jak na ilustracji 14.46. Będzie ona symulować mięsień podłużny nosa.
- 3. Dodaj dwie kolejne kości po obu stronach nosa i ustal ich długość (Rest Length) tak, aby były tak długie, jak nos. Dzięki tym kościom struktura twarzy nie zmieni się podczas deformacji nosa powodowanych przez kość, którą dodałeś poprzednim punkcie. Ilustracja 14.47 przedstawia dodane w tym kroku kości.
- 4. Uaktywnij wszystkie kości selekcjonując je kolejno i przyciskając klawisz r. Jeśli zmieniłeś sposób wyświetlania obiektów na inny niż Textured Solids, powróć do niego.
- 5. Przesuń kość symulującą mięsień podłużny nosa w dół i utwórz klucz w klatce 10. Ilustracja 14.48 przedstawia grymas twarzy uzyskany w ten sposób. Ilustracja 14.49 przedstawia zmartwioną twarz uzyskaną przez przesunięcie kości w górę.

Ilustracja 14.45. Dwie kości zapobiegają zbyt

twarzy.

Ilustracja 14.46. Mała kość *umieszczona przy nasadzie nosa* symuluje działanie mięśnia podłużnego *nosa.*

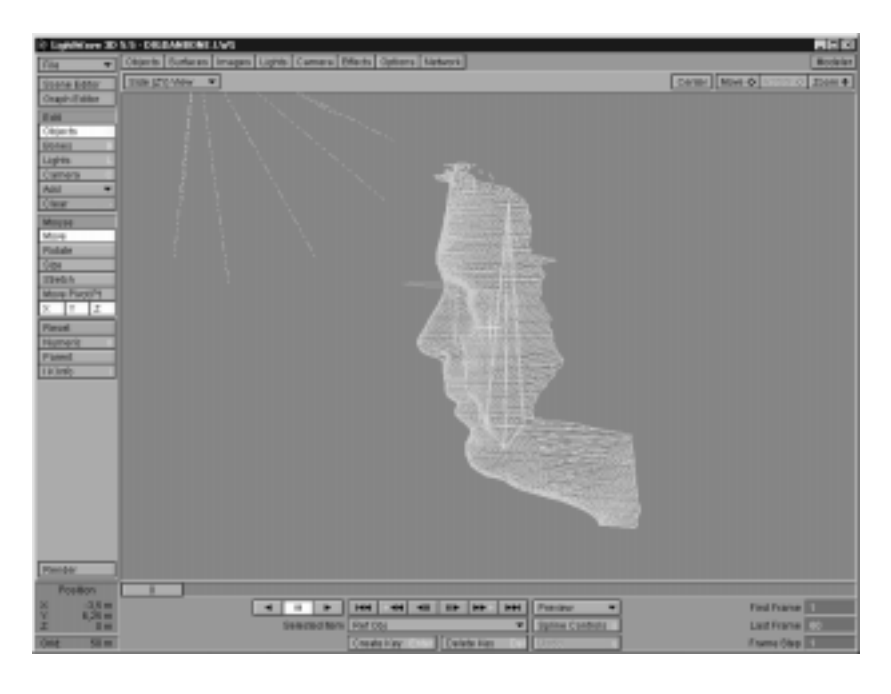

Ilustracja 14.47. Dwie kości *umieszczone po obu stronach nosa* zapobiegają *deformacjom twarzy* podczas ruchu kości symulującej mięsień podłużny nosa.

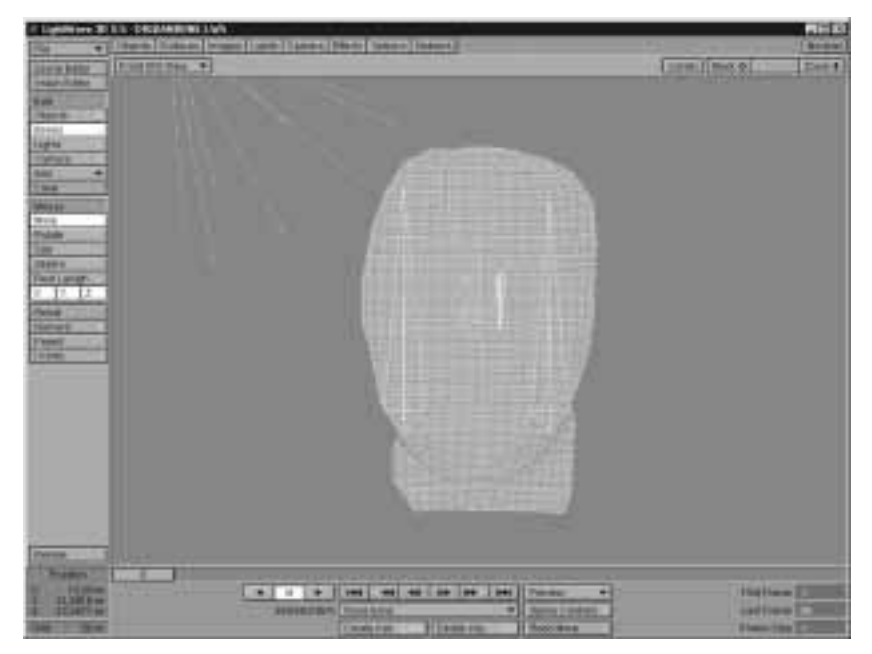

Ten przykład pokazuje, w jaki sposób przy pomocy kilku kości można tworzyć grymasy twarzy. Możesz dodać do twarzy więcej kości, aby precyzyjniej kontrolować mimikę. Wykorzystaj do tego celu schemat umięśnienia twarzy z ilustracji 14.1. Być może będziesz musiał ustalić odpowiednie wartości parametru Rest Length, aby dopasować zasięg kości do zasięgu odpowiadających im mięśni.

 Ilustracja 14.48. Przesunięcie kości znajdującej się *u* nasady nosa w dół *powoduje zmarszczenie nosa i nadanie twarz* wyrazu złości. Zauważ, że wraz *z obiektem deformuje* się nałożona *na niego tekstura.*

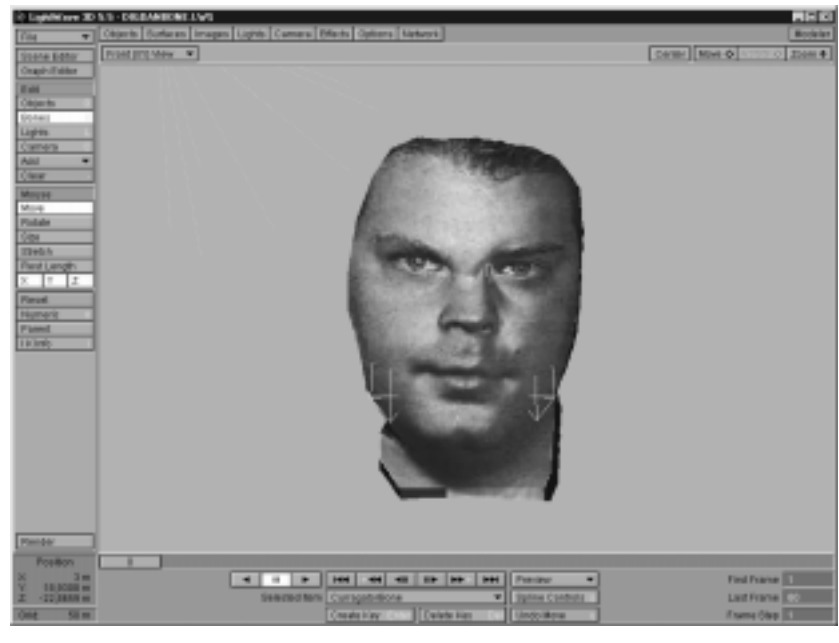

Ilustracja 14.49. *Wyraz zmartwienia na twarzy uzyskany* przez przesunięcie kości w górę.

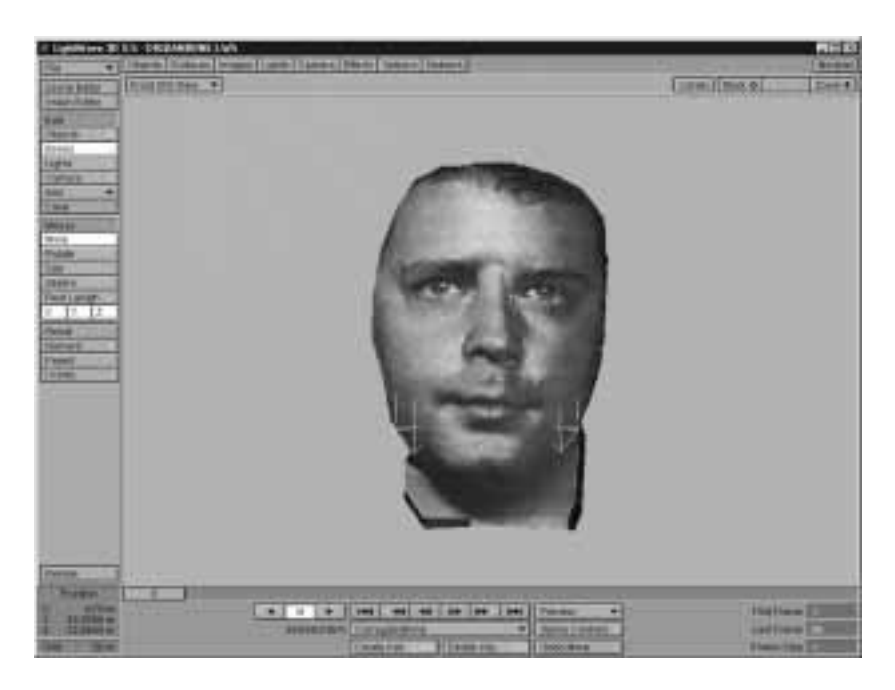

## **Wykorzystanie procedury** *Magpie Pro*

*Magpie Pro jest procedurą współpracującą z Morph Gizmo*. Wyświetla ona plik .wav w formie fali dźwiękowej. Wykorzystując tą procedurę możesz zsynchronizować różne ułożenia ust modelu z określonymi fragmentami fali dźwiękowej. Magpie Pro umożliwia

także wykorzystanie animacji w formacie .avi jako wzoru przy morfowaniu obiektów. Po przypisaniu w *Magpie Pro* odpowiednich ułożeń ust, można wygenerować plik w formacie .giz, który może zostać wykorzystany w Layout.

Na dołączonym do książki CD-ROM-ie znajdziesz wersję demonstracyjną procedury Magpie Pro. Możesz też odwiedzić stronę WWW jej producenta – http://thirdwish. simplenet.com.

## Podsumowanie

Techniki opisane w tym rozdziale możesz wykorzystywać przy animacji wszystkich postaci, które stworzysz. Eksperymentuj z różnymi grymasami twarzy modelu, nawet przesadnymi i ćwicz odpowiednie rozłożenie ruchów w czasie (timing). Wykorzystuj pliki dźwiękowe .wav przy animacji mowy i ruchu. Dzięki ćwiczeniom, w krótkim czasie zaczniesz tworzyć animacje bardziej realistyczne, niż mógłbyś sobie wyobrazić. W tym rozdziale przeczytałeś o:

- u technikach modelowania ludzkiej twarzy,
- u tworzeniu podstawowych ustawień ust modelu,
- u animowaniu mimiki twarzy,
- u synchronizacji animacji z dźwiękiem,
- u wykorzystywaniu plików dźwiękowych w module Layout,
- $u$  animowaniu twarzy przy pomocy kości.

Przeczytałeś o wykorzystaniu morfingu i kości w animacji twarzy. Możesz wykorzystywać obie metody lub tylko jedną z nich. Dobrym zwyczajem przy wyborze narzędzia jest wzięcie pod uwagę wymaganego efektu. Jeśli w Twojej animacji postać będzie mówić, morfing jest najlepszą możliwością. Jeśli natomiast Twój bohater będzie jedynie "stroił miny" możesz wykorzystać prostą strukturę kości. Spróbuj popracować z obiema metodami, aby "wyczuć" je i przekonać się, która jest dla Ciebie wygodniejsza. Wiele z tworzonych przez Ciebie postaci nie będzie musiało być animowane. Możesz tworzyć postaci do pojedynczych ujęć.

 $\overline{\phantom{a}}$